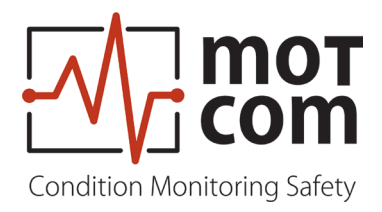

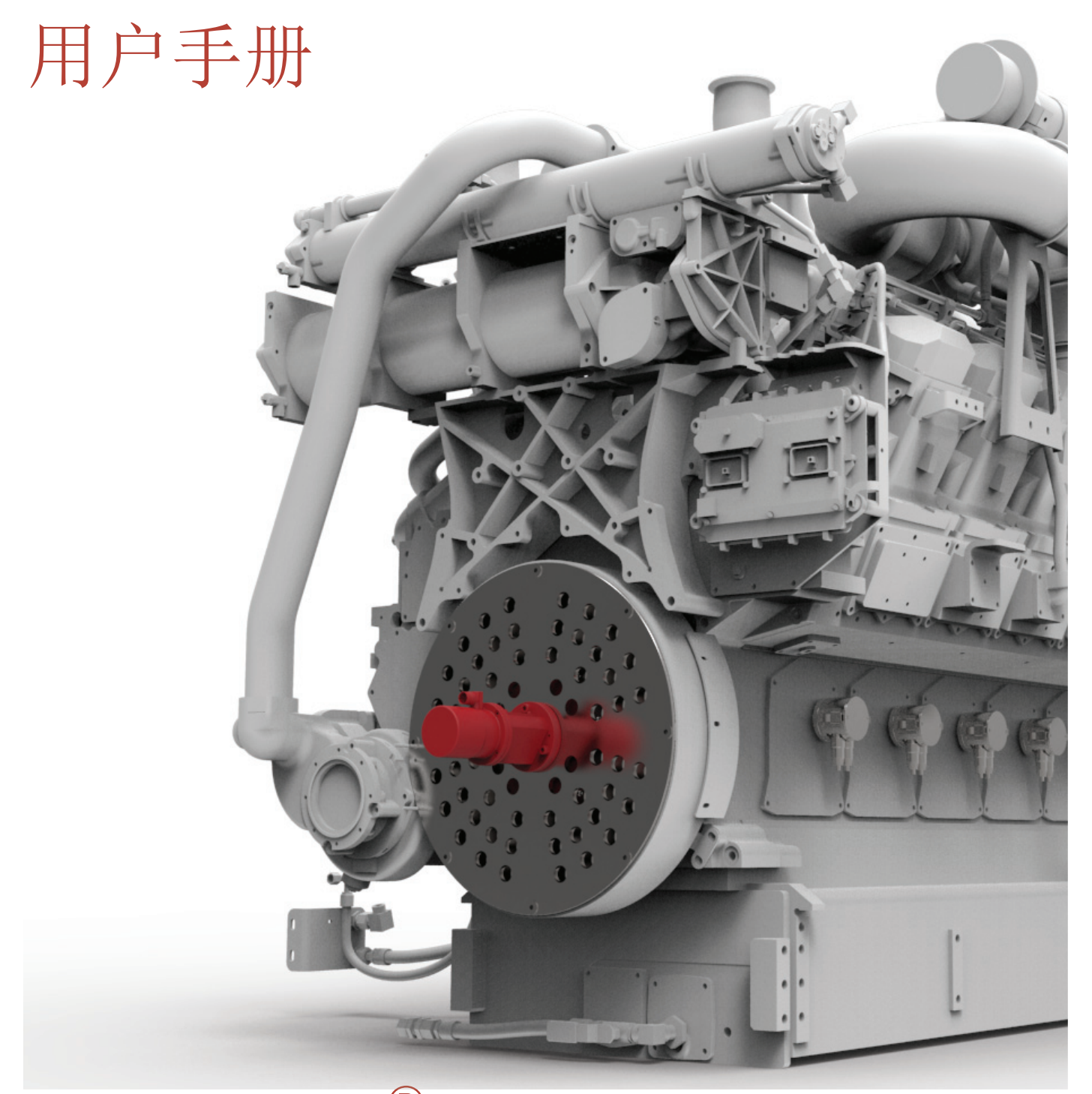

# **BeCOMS® BCom |** 轴承状况监测

部件号: 1 900 00 10000 版本: 221117

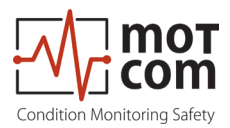

# 修订表

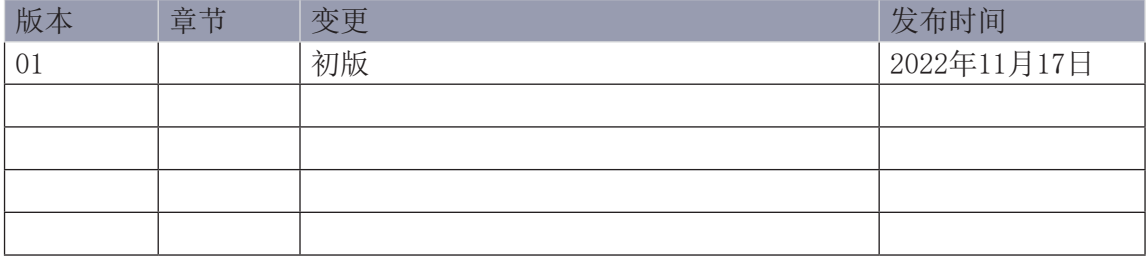

出版商名称

制造商地址

motcom GmbH公司 Kurt-Schumacher-Str.28-30 66130 Saarbrücken / Germany (德国)

电话 +49 (0) 681 8837904-0 传真 +49 (0) 681 8837904-19

电子邮件 info@motcomgmbh.com<br>网址 www.motcomambh.com www.motcomgmbh.com

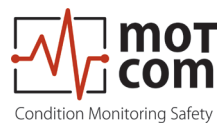

# 目录

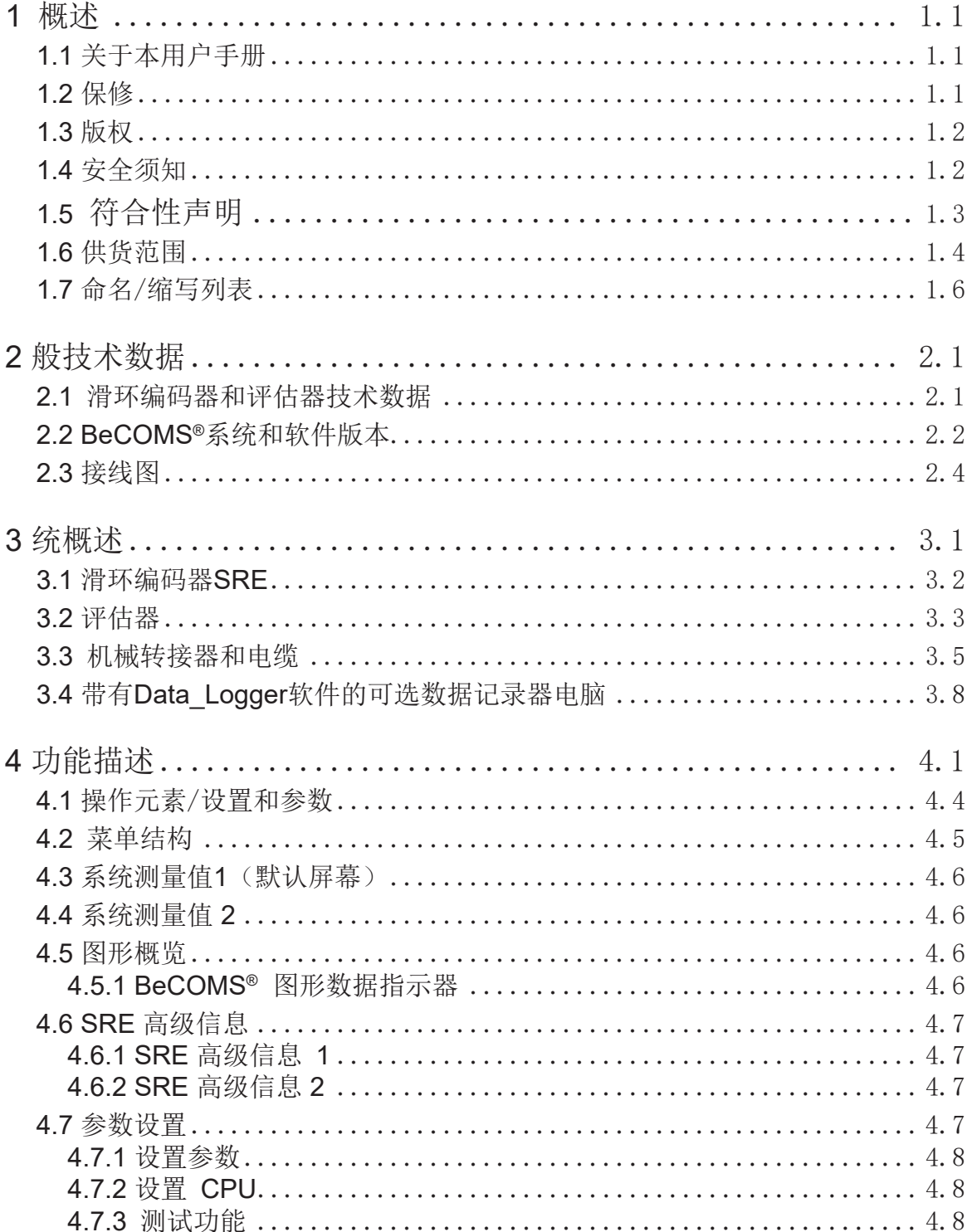

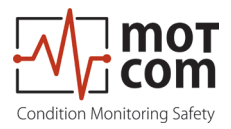

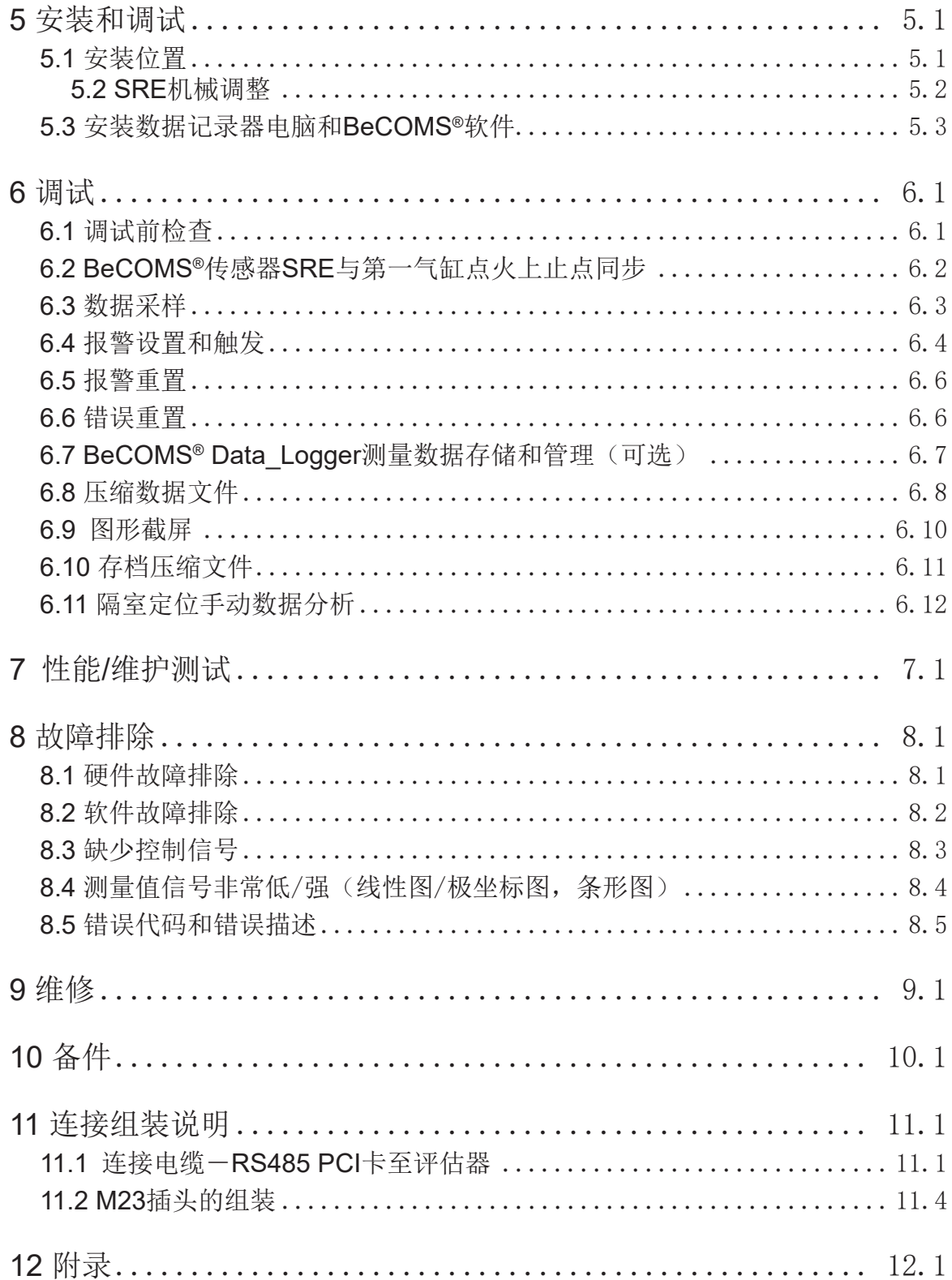

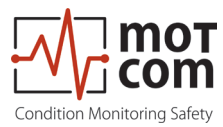

#### **1** 概述

**1.1** 关于本用户手册

本手册为BeCOMS®系统的操作说明。通过每个产品的铭牌,可以清楚识别 BeCOMS®系统。

应妥善保管好本手册,以便随时供BeCOMS®系统操作参考。

本手册包含有关系统操作的重要说明,旨在确保系统始终以安全、恰当及经济的方 式运行。

在开始首次操作之前, 每位操作员均须通读本手册。操作员必须确保所有操作人 完全理解本手册内容。

轴承状态监测系统以BeCOMS®和BCom的名称出售。

为简化起见,本手册全篇仅使用BeCOMS®。

#### **1.2** 保修

在开始维修、组装或调试轴承状态监测系统之前,必须阅读本手册!

注意:

出现以下情形时,制造商的保修将失效

- 如未遵守本手册中的任何说明!
- 使用未经允许的操作介质,
- 连接错误,
- • 执行的工作未包括在供应和服务范围内,
- • 未使用原厂备件和配件,
- 未能执行规定的维护工作。

请参阅我们的《交付和履行条款条件》,可在线获取:www.motcomgmbh.com。

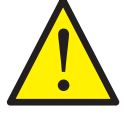

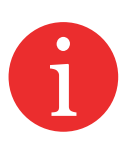

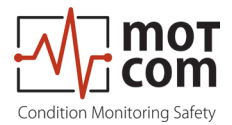

**1.3** 版权

本手册仅可由授权人员使用。只有经过 motcom GmbH公司的书面同意时才能将本 手册提供给第三方。

所有文件均受版权法保护。

未经书面授权,不得转发和复制全部或部分文件。

所有文件、图纸、数据及方案均为motcom GmbH公司的专有财产。

它们仅用于约定的用途,而不得用于其他任何用途。

**1.4** 安全须知

系统及其组件的操作、维护和修理仅可由经过授权的合格人员进行。

合格人员必须经过培训成为:

技术官/总工程师 发动机/船舶机械师

或经过同等水平的培训。

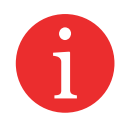

有关系统操作的注意事项,旨在确保系统始终以安全、恰当及经济的方式运行。 i

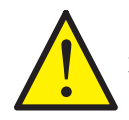

这些注意事项包含重要信息,用于确保无故障运行。 !

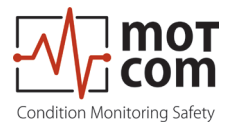

**1.5** 符合性声明

电磁兼容性 (EMC) 指令 2014/30/EU

制造商 **motcom<sup>®</sup> GmbH**  Kurt-Schumacher-Str. 28-30 D - 66130 Saarbrücken / Germany 电话 +49 681 8837904-0 传真 +49 681 8837904-19

我们声明,在我们的责任下,产品

产品描述 motcom®

轴承状态监测系统

型号名称 BeCOMS®/BCom

符合以下规范 EN 55011:2018-05标准/CISPR 11:2015标准修改版 +A1:2017修正版 EN 55032标准/CISPR 22标准 EN 61000-4-2标准、EN 61000-4-3标准、 EN 61000-4-4标准 EN 61000-4-5标准、EN 61000-4-6标准、 EN 61000-4-8标准

德国萨尔布吕肯市,邮编:66130,2022年2月23日

D. hett

硕士工程师迪特·洛特 (Dieter Lott) 董事总经理

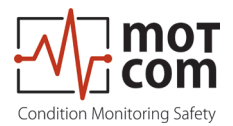

**1.6** 供货范围

BeCOMS<sup>®</sup>滑环编码器(SRE)

通过机械转接器套件,与减振器一起安装 在曲轴自由端

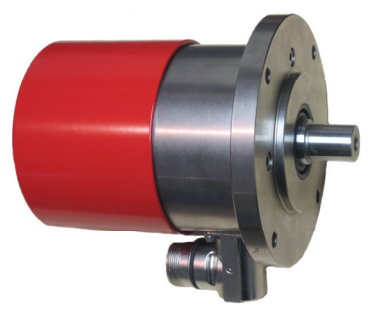

图 1.1. 滑环编码器 (SRE)

#### BeCOMS®评估器

用作本地控制器及用于所有数值的评估 和显示。它可以通过RS485接口将所有 数据传输到运行BeCOMS®Data\_Logger 软件(可选)的电脑中,用于增强可视 化效果及数据存储。Data\_Logger软件 和motcom分析软件用作离线分析工具

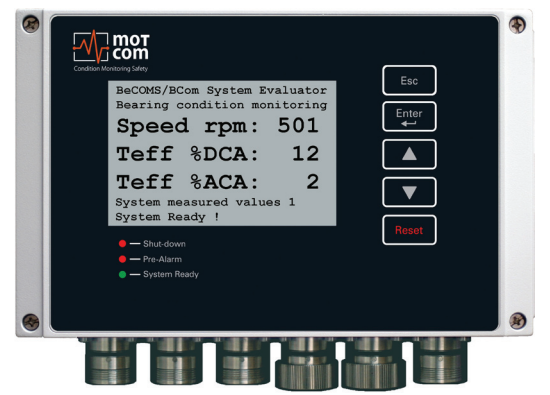

图 1.2. 评估器 (Evaluator)

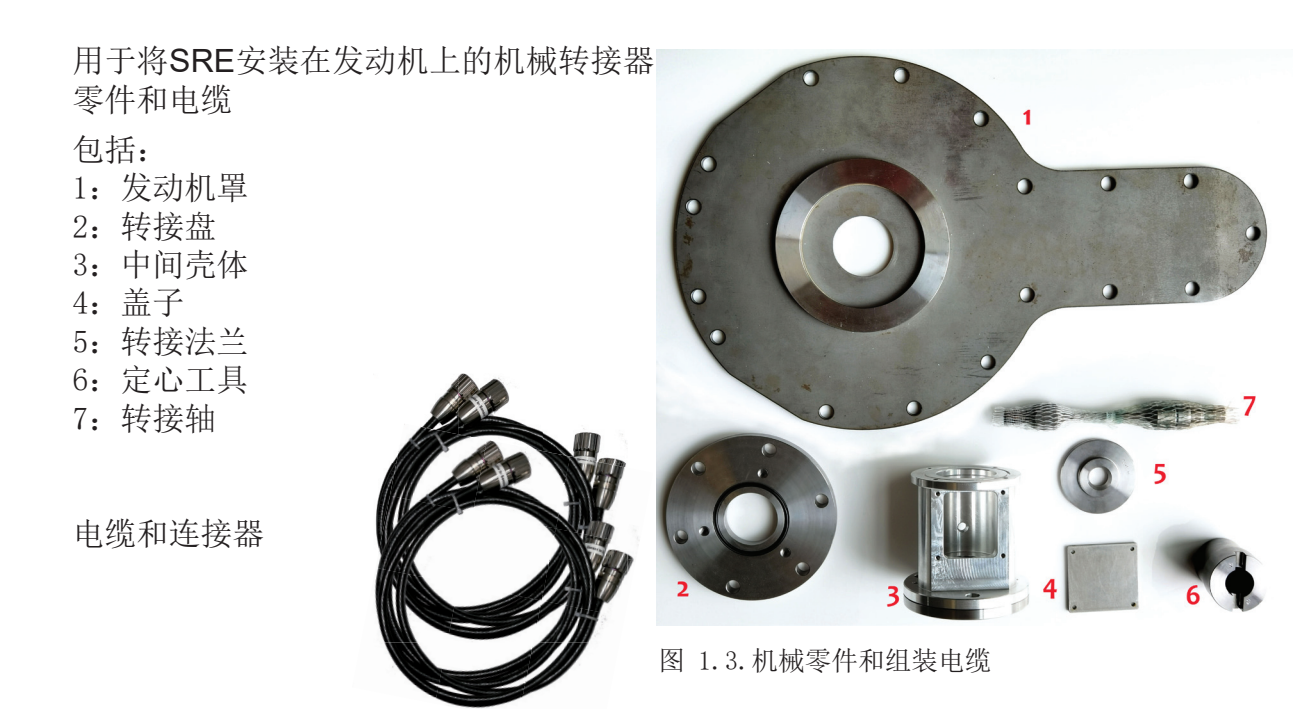

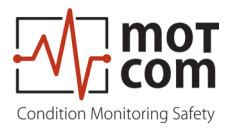

• 用户手册随附包含软件和说明手册的 CD

可选

- • 数据记录器电脑或笔记本,完全安 装好了:
- 64位Windows® 10操作系统
- BeCOMS<sup>®</sup> Data\_Logger软件
- 包含软件安装文件和本用户手册软 拷贝的CD
- • 软件 motcom®Loganalyser软件,一款 BeCOMS®日志文件自动分析工具。

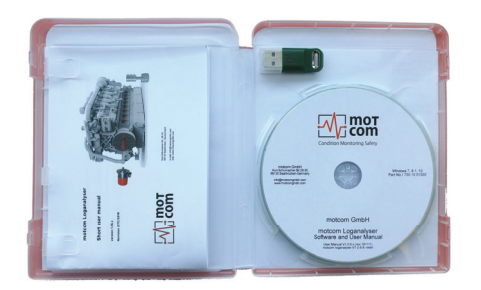

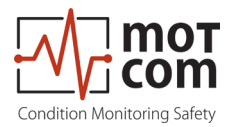

**1.7** 命名/缩写列表

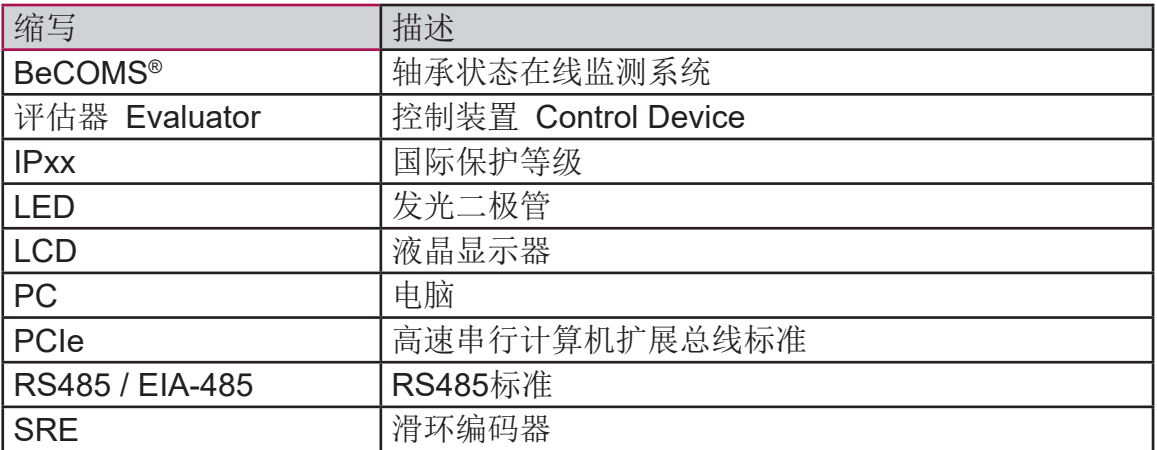

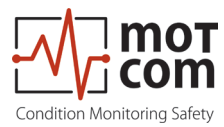

**2** 般技术数据

#### **2.1** 滑环编码器和评估器技术数据

在本章中,我们将概述主要技术数据、订购选项及简要接线图。有关详细的引脚布 局和技术图纸,请参考第12章"附录"。

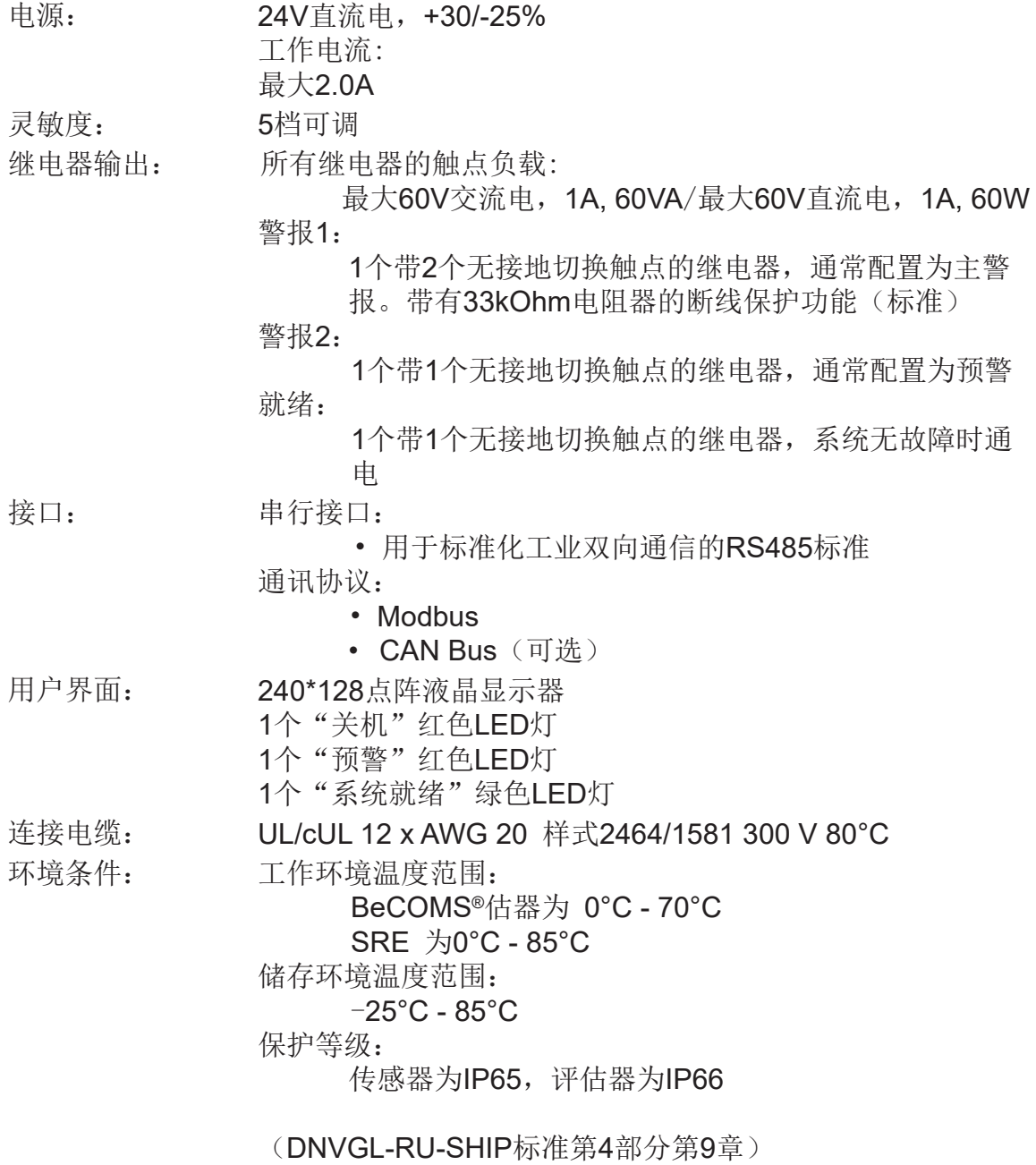

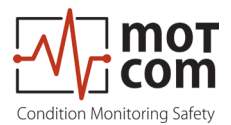

# **2.2 BeCOMS®**系统和软件版本

表2.1 特点 ("x"=有, "o"=可选, "-"=无)

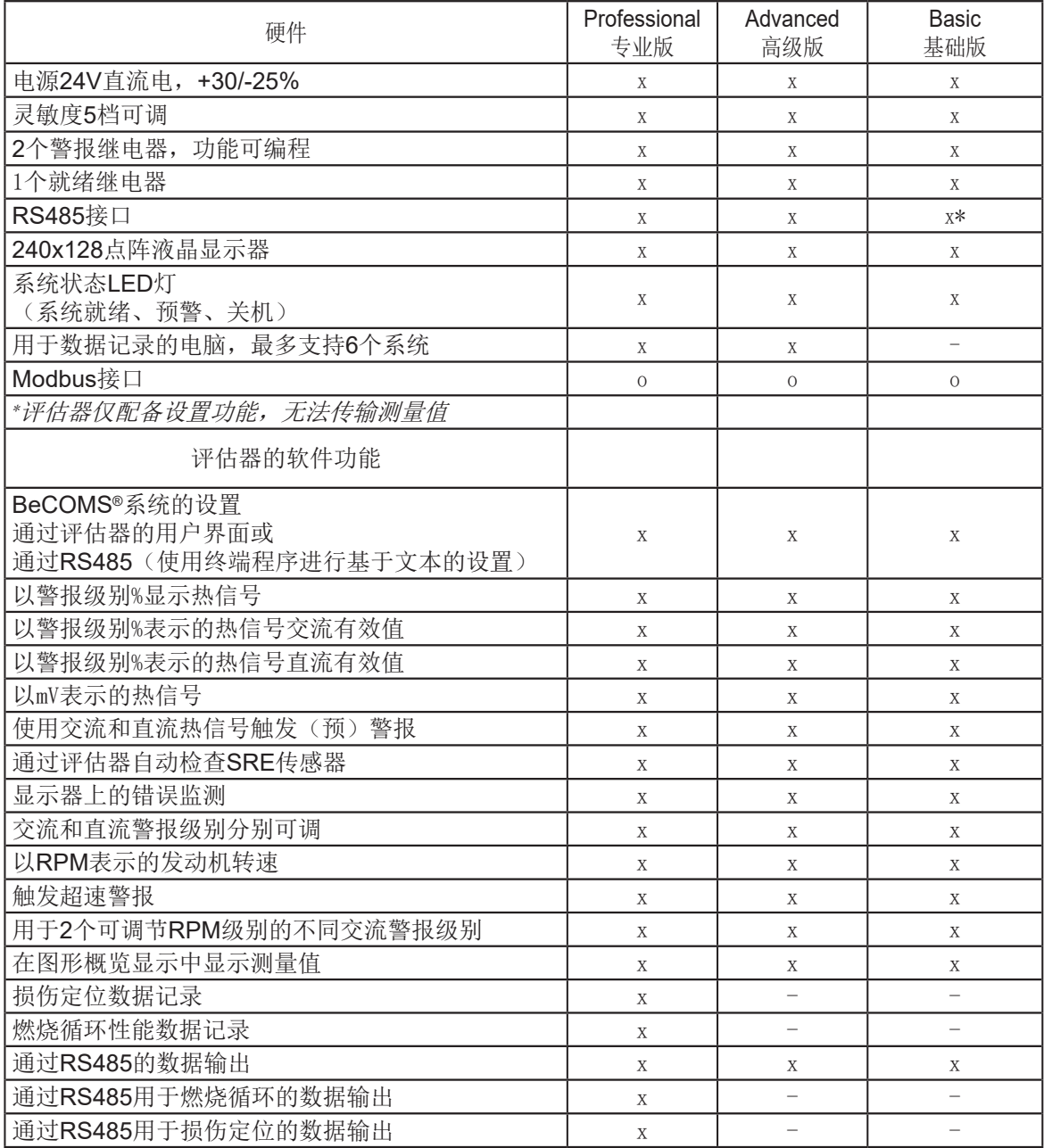

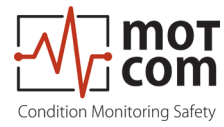

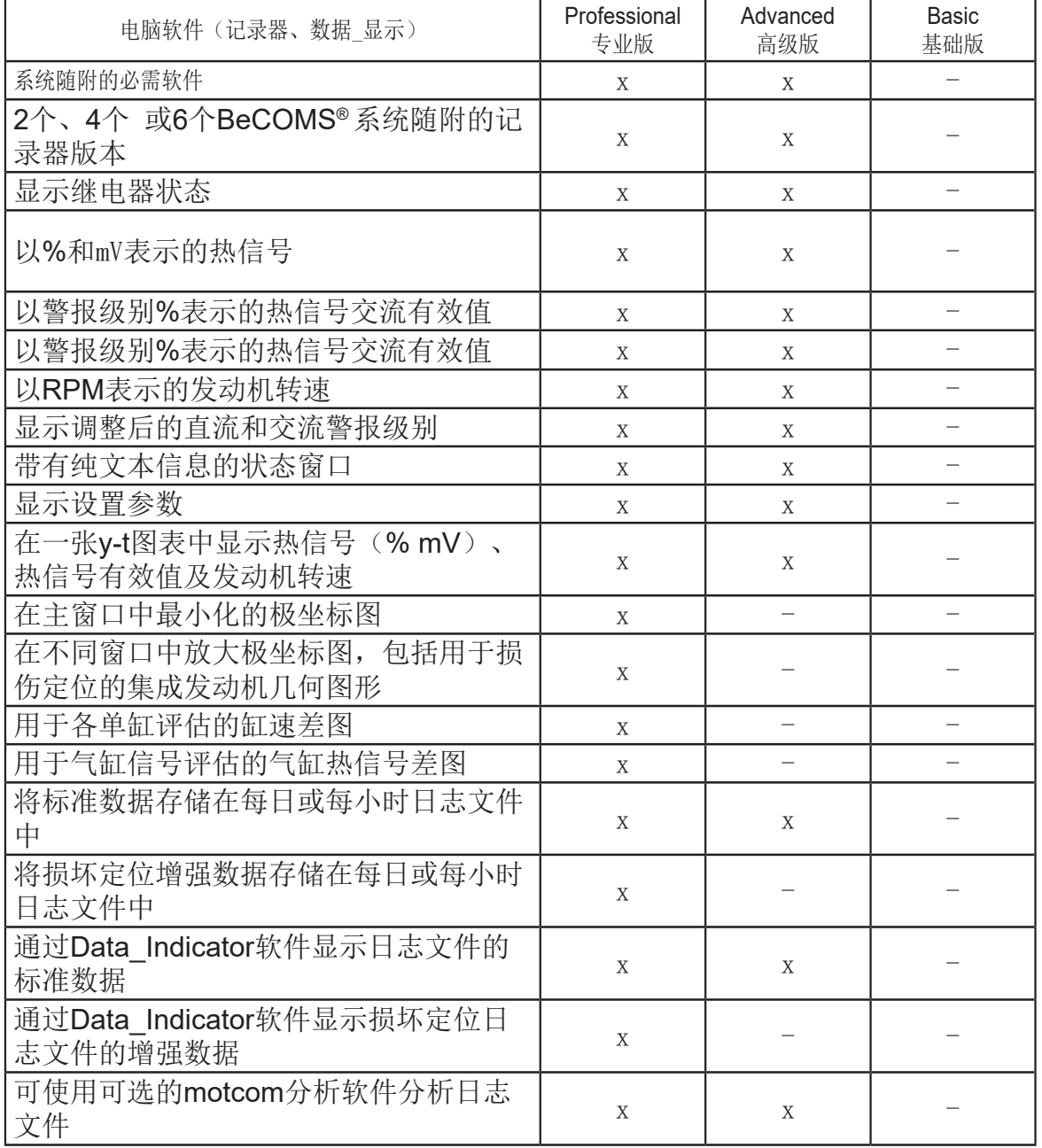

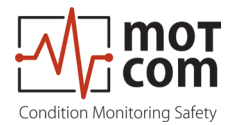

**2.3** 接线图

SRE传感器需要连接到评估器连接器6(见图2.1)。

端口1-3分别为24V电源、继电器输出及串行数据链路预留。

有关连接器的详细信息,请参阅第12章"附录"。

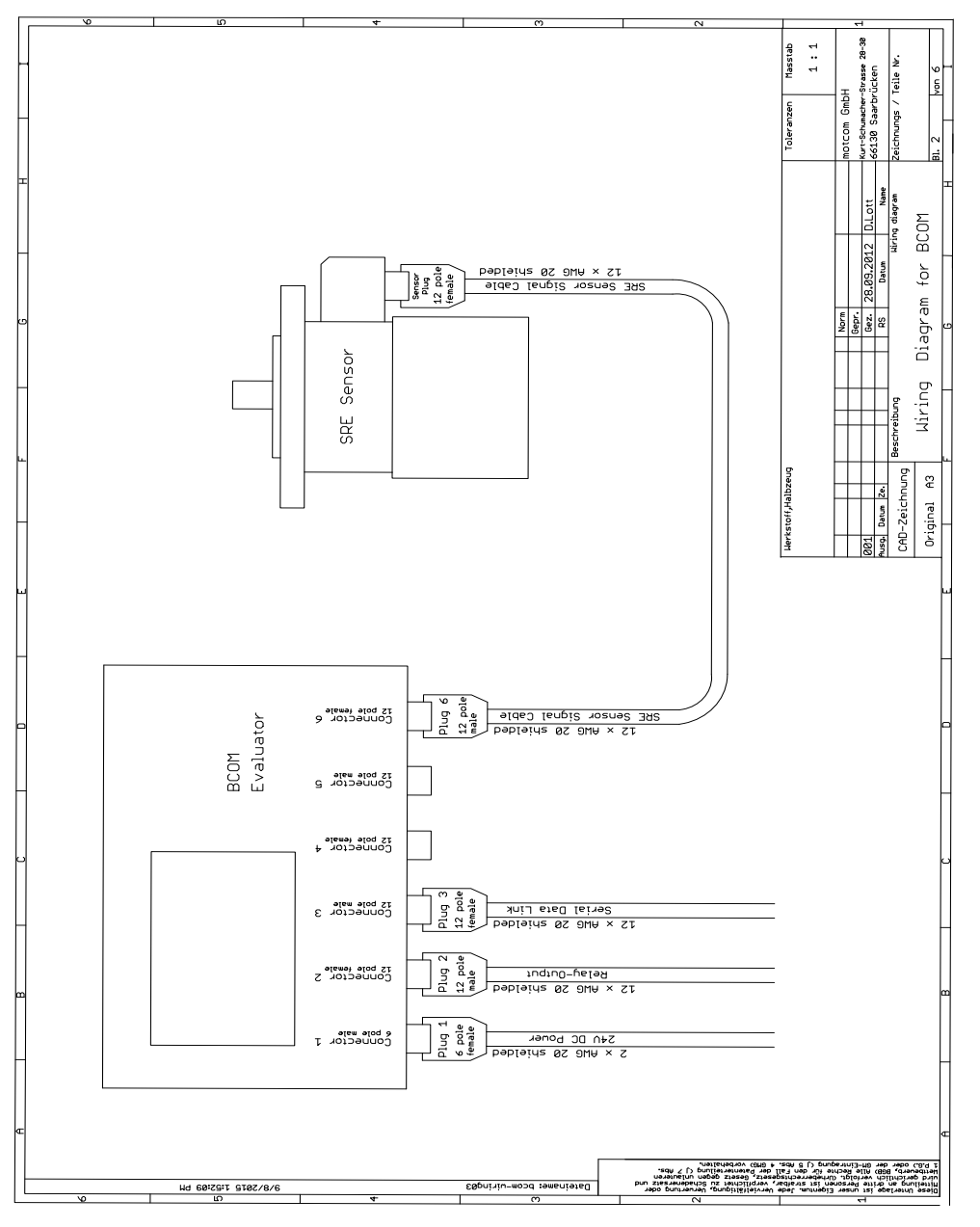

图 2.1.基本原理

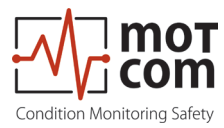

**3** 统概述

motcom的BeCOMS®系统包括:

- 一个滑环编码器(SRE),通过机械转接器套件,与减振器一起安装在曲轴自 由端
- • 一个评估器,用作本地控制器及用于所有数值的评估和显示。它可以通过 RS485接口将所有数据传输到运行BeCOMS® Data Logger软件(可选)的电 脑中,用于增强可视化效果及数据存储。Data Logger软件和motcom分析软件 用作离线分析工具
- 中间壳体和盖子、电缆及连接器一套用于将SRE安装在发动机上的机械零件和 电缆,包括发动机罩、转接盘、
- 一份用户手册, 随附包含软件和说明手册的CD

可选:

一台完全安装好BeCOMS® Data Logger软件的数据记录器电脑/笔记本(能够 通过Modbus TCP/IP协议与外部数据服务器连接, 见图3.1), 以及一张包含软 件安装文件和本用户手册软拷贝的CD,

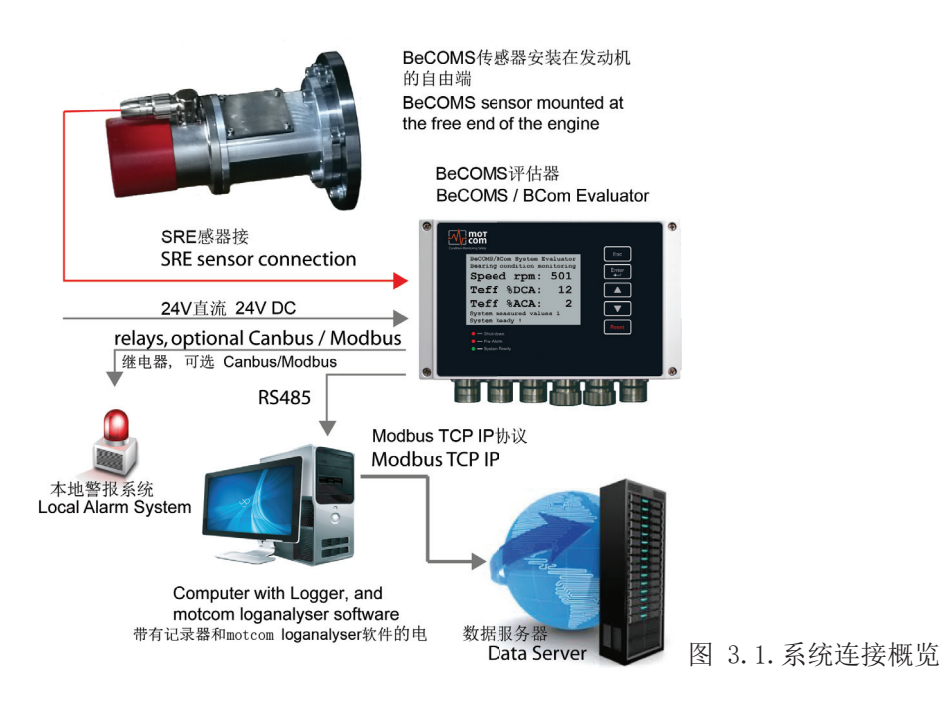

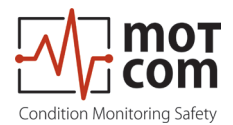

**3.1** 滑环编码器SRE

SRE(参考图3.2)是检测系统的核心部分,因为它可以检测热电压和旋转信号, 并最终对发动机进行监测

SRE 适用于带有定制安装板/法兰的特定发动机。这确保了对各种发动机类型的高 度兼容性,并且SRE便于拆卸,易于维护。采用高度牢固的设计,确保在典型条件 下无故障运行(请参阅第2章"一般技术数据"),并且其冗余热电压读数可满足 高安全性要求。

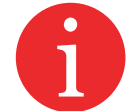

信息:轴和安装法兰由motcom GmbH公司或其授权合作伙伴针对每种发动机类型 进行确定、设计及制造。只有在这种情况下,才能保证测量信号的正确操作和无故

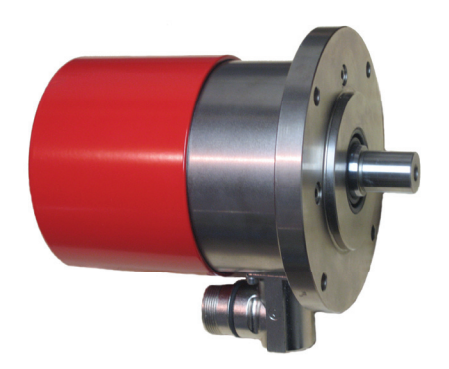

图 3.2. 滑环编码器 (SRE)

SRE 插座的连接器组: 即零件编号9 300 12 10000, 接线布置如第12章 "附录"表 1中所列用于零件编号9 30012 20000的连接器组。

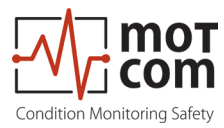

**3.2** 评估器

评估器(图3.3)包括一个符合IP66等级的抗震金属外壳、一个液晶显示器、三个 LED灯(关机、预警、系统就绪)、四个控制键( Esc |  $\left[\begin{array}{c|c} \text{Inter} & \text{N} \end{array}\right]$ ,  $\text{V}$  )  $B$   $\sim$  个重置按钮  $\boxed{\phantom{a}$  Reset  $\phantom{a}$ 

评估器可在0-70°C和0-80%的相对湿度之间运行,适合安装在发动机附近。它显示 所有测量值和参数,并用于BeCOMS®系统的诊断。

评估器是通过两个装配架进行安装的。如需要,安装评估器时可采用无振动方式。

任何时候都必须避免对插头和电缆造成压力。 !

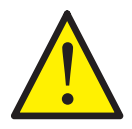

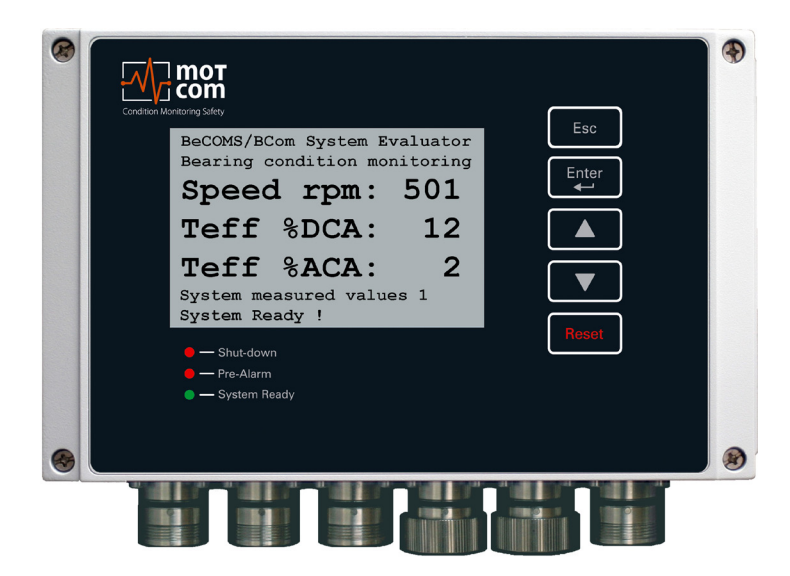

图 3.3.评估器

具体尺寸请参阅第12章"附录"

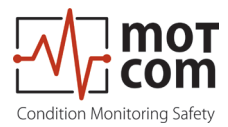

评估器的控制键被制成膜压按钮。请勿用小刀、螺丝刀或圆珠笔等锋利物品按压这 些按钮。只需用指尖轻轻按压按钮即可。 <u>|</u>

可以用温和的清洁剂擦拭键盘。请切勿使用溶剂!

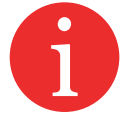

评估器由motcom GmbH公司认可的服务技术人员安装和调试后,不得更改设置。 评估器无需定期维护。

注:只有经过批准的服务技术人员才能进行可用的固件更新操作。

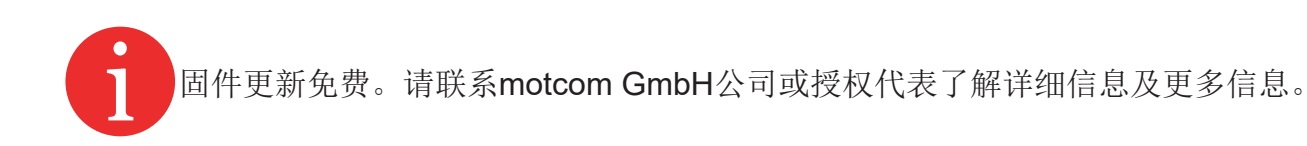

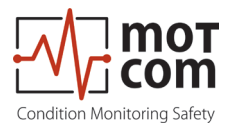

#### **3.3** 机械转接器和电缆

注意 该转接器是为每种类型的发动机量身定制的(示例见图3.4);未经培训 的人员/非motcom公司人员不得拆卸单个零件。未正确对齐会导致高磨 损及间接损坏。结果会造成轴和SRE受损,导致BeCOMS®系统出现故障。 <u>|</u>

motcom GmbH公司不提供损坏担保!

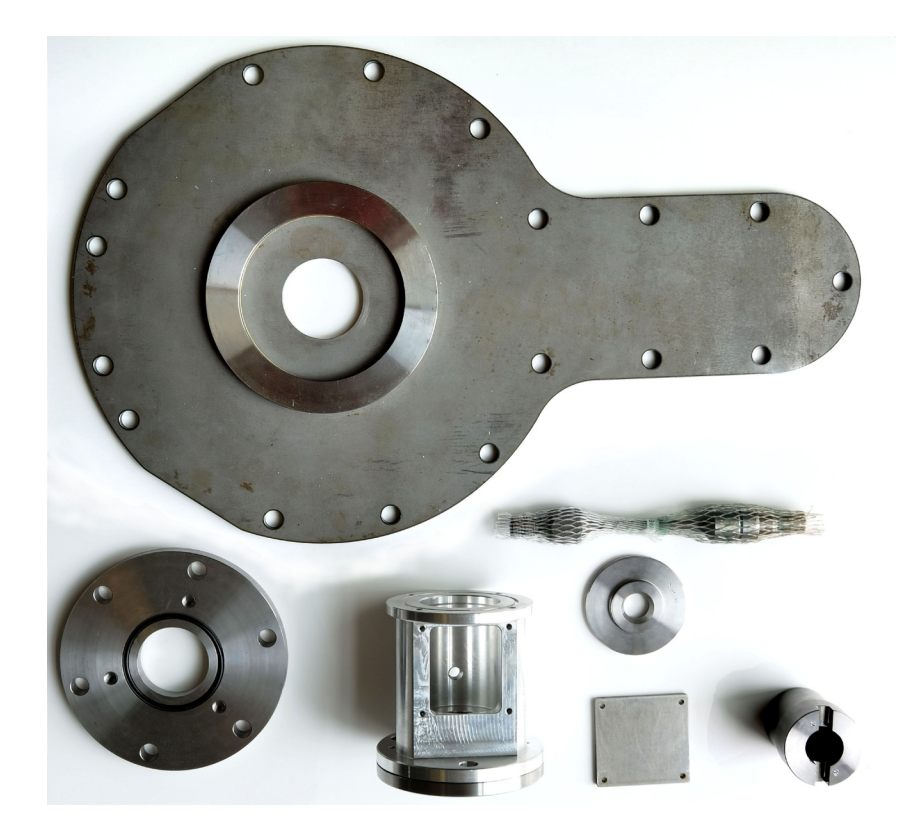

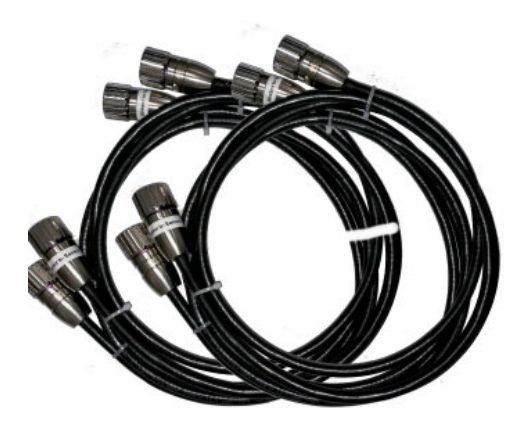

图 3.4.机械零件和组装电缆

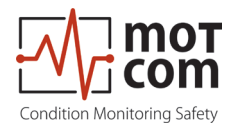

机械结构

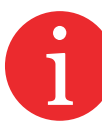

每次安装时,转接器都是为特定类型的发动机量身定制的;未经培训的人员/非 motcom公司人员不得拆卸单个零件。

图3.5显示了一个包含所有所需单个零件的转接示例。

未正确对齐会导致轴和SRE的高磨损及间接损坏/故障。

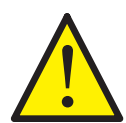

motcom GmbH公司不提供损坏担保!

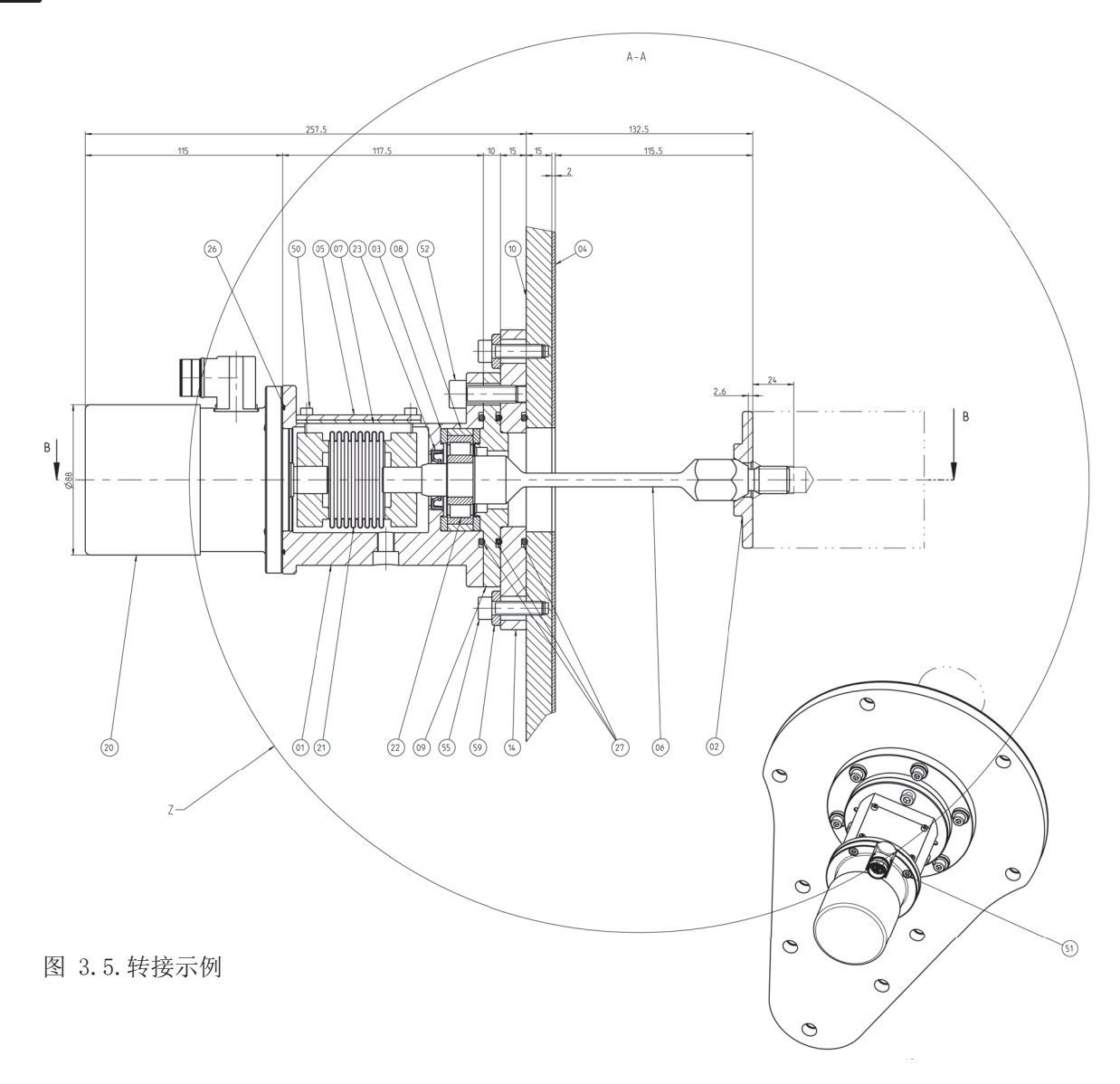

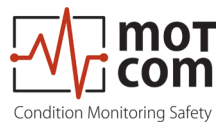

# 表3.1 机械零件,如图3.5所示

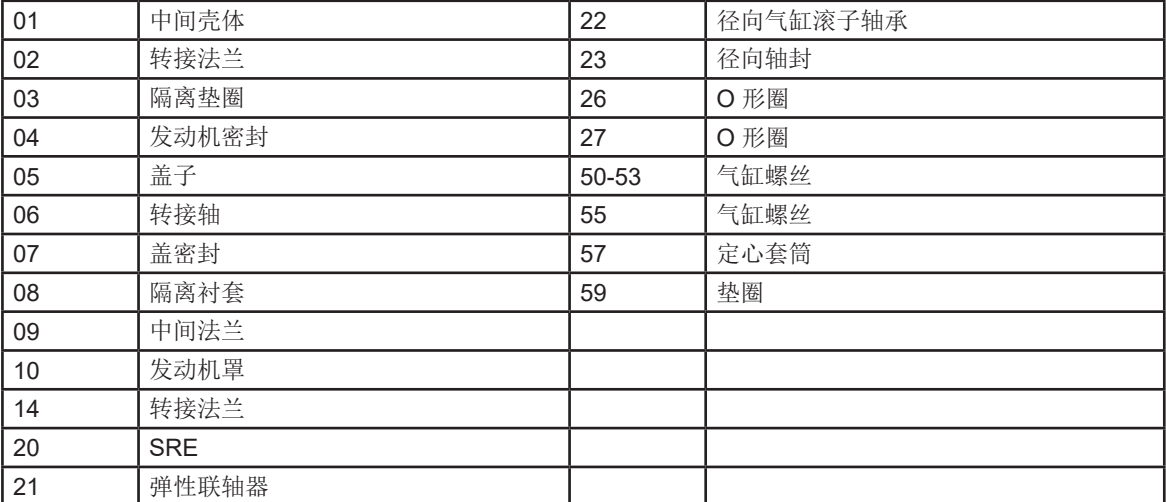

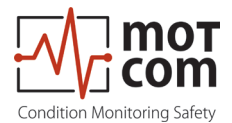

i

#### **3.4** 带有**Data\_Logger**软件的可选数据记录器电脑

本章仅在您运行BeCOMS®高级版或BeCOMS®专业版系统时才适用!否则,可以忽 略以下信息。

BeCOMS<sup>®</sup> Data Logger软件使用户能够:

- • 在电脑上远程监测测量情况
- • 将记录的数据存储在每日/每小时日志文件中
- • 显示测量信号,以便经过培训的发动机操作员能够定位受损零件

Data\_Logger软件最多可处理六个BeCOMS®系统。

Data Logger软件不会取代评估器与发动机安全和警报系统的互连功能

为确保正常运行,仅安装时通过motcom GmbH认可的电脑才支持运行BeCOMS® 系统。

操作员应利用BeCOMS®文件夹来熟悉软件及可能出现的任何安全问题。

本手册中提及的所有产品只能由经过培训和指导的人员处理。

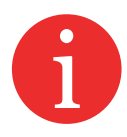

i

将本手册中描述的产品用于非预期用途而造成的任何人为或严重损坏,由用户全权 负责,制造商概不负责。

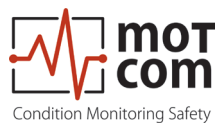

可选电脑的要求

监测电脑应具有以下最低要求:

- • 英特尔酷睿I5,第8代或同等产品
- • DVD-Rom驱动器,推荐的DVD-R/W驱动器
- • 最小4GB内存\*
- 硬盘最小容量500GB,用于记录数据(每个BeCOMS®系统每约天100MB)\*
- • 支持Windows 7、8.1及10
- • 鼠标、键盘
- • 至少3个空闲PCI/PCIe插槽\*
- • 显示分辨率1280x1024或更高
- • RS485接口(RS232,通过可选转换器)\*\*
- \*)取决于在同一台电脑上并行运行的BeCOMS®应用程序的数量

\*\*)RS485电缆长度不得超过400米

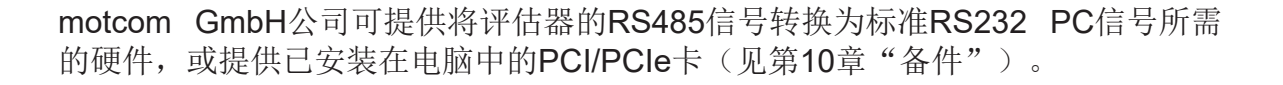

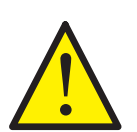

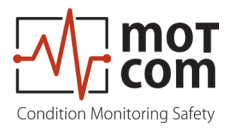

页码 3.10 版本 <sup>221117</sup>

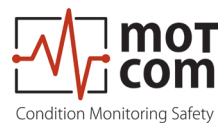

**4** 功能描述

在本章中,我们首先要向用户概述一下测量原理(见图4),以便更好地了解 BeCOMS®系统是如何工作的。

BeCOMS®系统可用于内燃机和电动机、发电机、涡轮机、泵等,其中轴与轴瓦没 有电隔离。BeCOMS®系统利用热电(塞贝克)效应监测发动机/电机、轴承和滑动 面的状态,甚至可以在发动机性能受到影响之前检测到故障。

用于内燃机时,BeCOMS®系统可连续测量和评估曲轴与轴瓦之间产生的热电压。 ||<br>热电压变化表明可能存在危险的发动机故障迹象

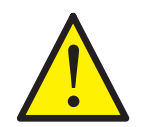

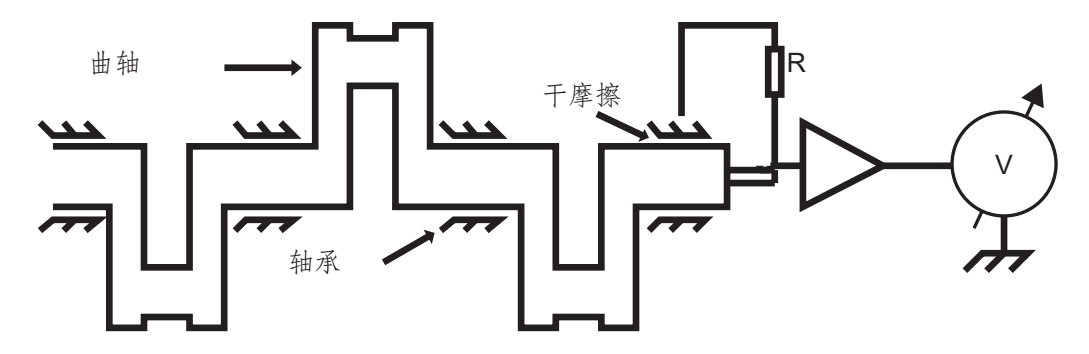

图 4.1.发动机测量原理

在发动机正常运行期间,该热电压通常较低(<1 mV),而润滑油则起到电隔离的 作用。如果油膜(部分)破裂(例如可能由金属颗粒的存在引起),则会增加运动 零件之间的摩擦。这会导致热电压增加,这是通过BeCOMS®系统的冗余热电压读 数检测到的(见图4.2),该读数将根据内部参考值进行定期检查。

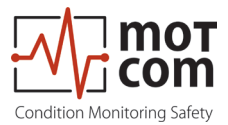

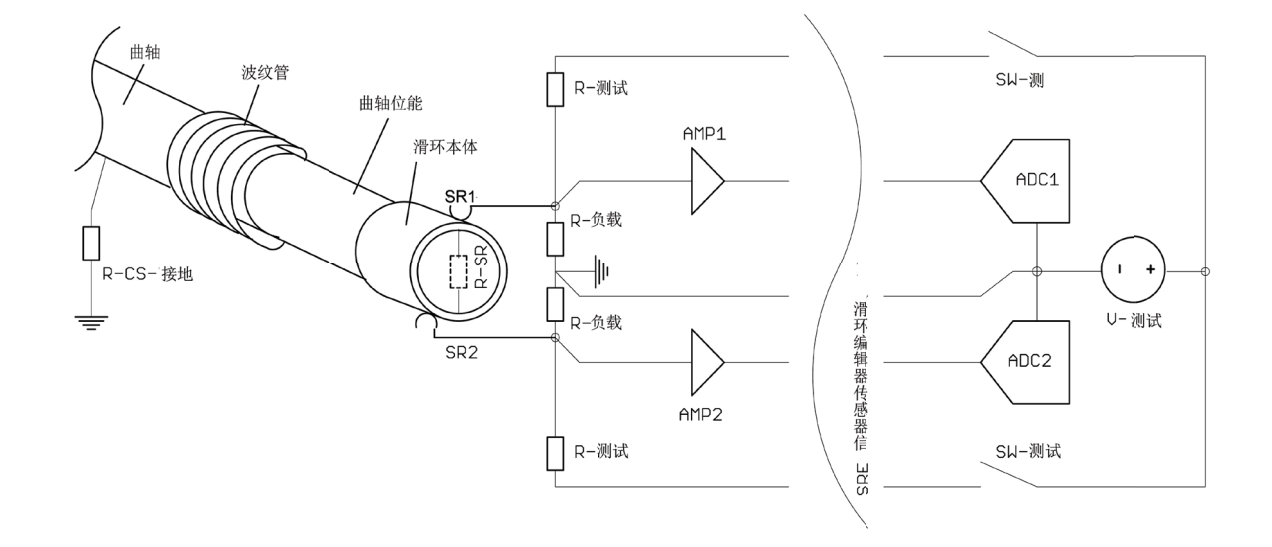

图 4.2.SRE 传感器冗余热电压测量的实现

通过对热电压信号的高级分析并结合其他测量值和存储的发动机特定数 据,BeCOMS®系统甚至能够在初始故障影响发动机性能之前就精确地检测和定位 该故障。

结合这一点,就可以对发动机内部特定轴承的级别进行定位。

当气缸点火时,由于高压的原因,在受干摩擦影响的部位会产生更高的热电压信 号。这些电压峰值与增量编码器的数据和点火顺序叠加,有助于确定油膜破裂的位 置(见图4.3)。

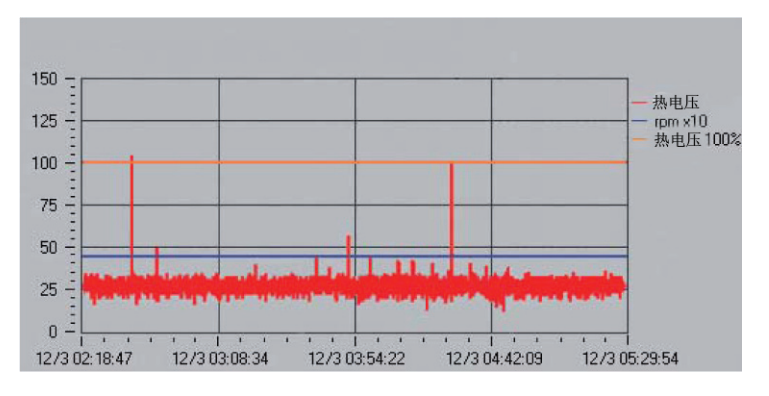

图 4.3.Data Indicator软件截图所示的热电压信号过程

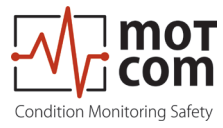

热电压和发动机转速显示在控制设备(评估器)上,也可选择远程显示在电脑上。 信息以图形方式显示,以方便对发动机负载和/或维护等做出进一步的决策,使 BeCOMS®成为减少发动机停机时间和维护成本的一种有效宝贵的工具。还可将其 集成到警报控制系统/电机管理中,进一步增强安全性。

在启动/关机过程中, BeCOMS®将检测到比稳态操作相对更大的热电压峰值(图 4.4)。这是因为在运动零件之间形成润滑膜的过程相对缓慢,从而增加了摩擦。 在初始启动阶段之后,热电压信号降低到特定于电机的基线。在发动机冷却之前, 仍然可以测量到明显的热电压水平。

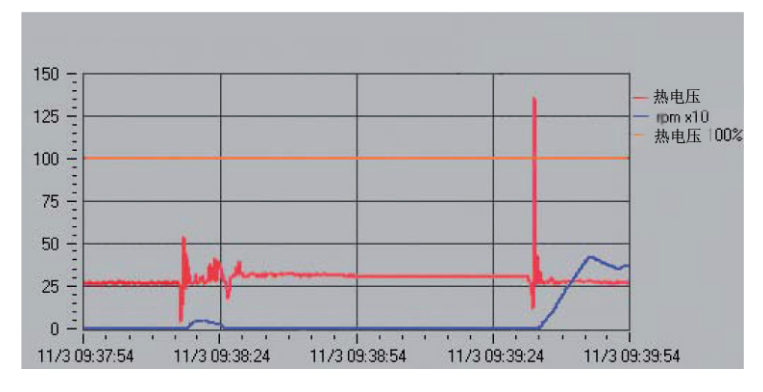

图 4.4.发动机启动时的高热电压信号

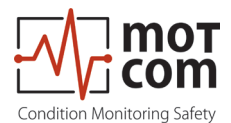

**4.1** 操作元素/设置和参数

评估器配有一个分辨率为240x128点阵液晶显示器、五个控制按钮及三个指示当前 系统状态的LED灯。

一旦评估器通电,初始信息屏幕会显示几秒钟,然后显示切换到默认屏幕(如图4.5 所示)。

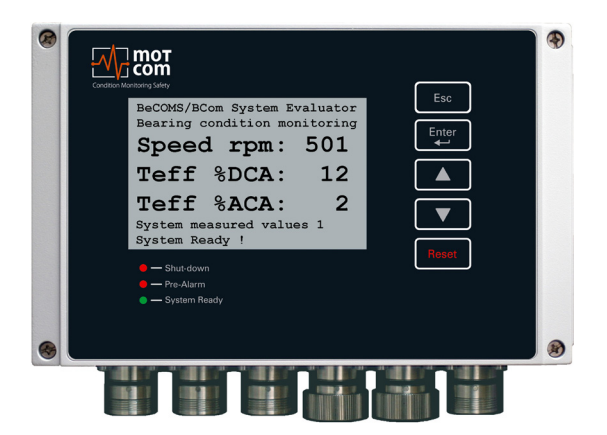

图 4.5.评估器默认屏幕:BeCOMS®当前测量值

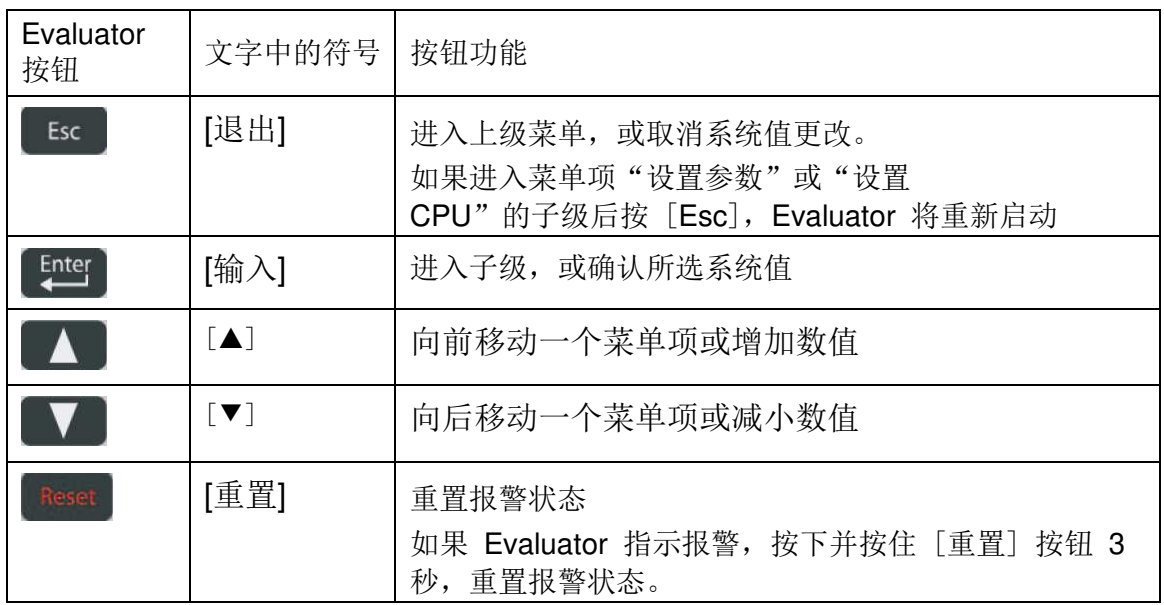

BeCOMS®系统信息和设置以树形菜单呈现。用户可以在液晶显示器上查看菜单 项,在菜单项之间移动,并使用评估器按钮更改一些系统设置。只有在之前输入 了PIN码后才能更改系统设置,否则系统设置仅为只读形式。

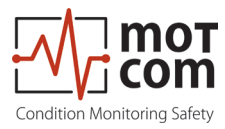

#### **4.2** 菜单结构

通过这个菜单结构,我们想完整概述一下各个菜单级别,然后在下几页给出解释说 明及表格

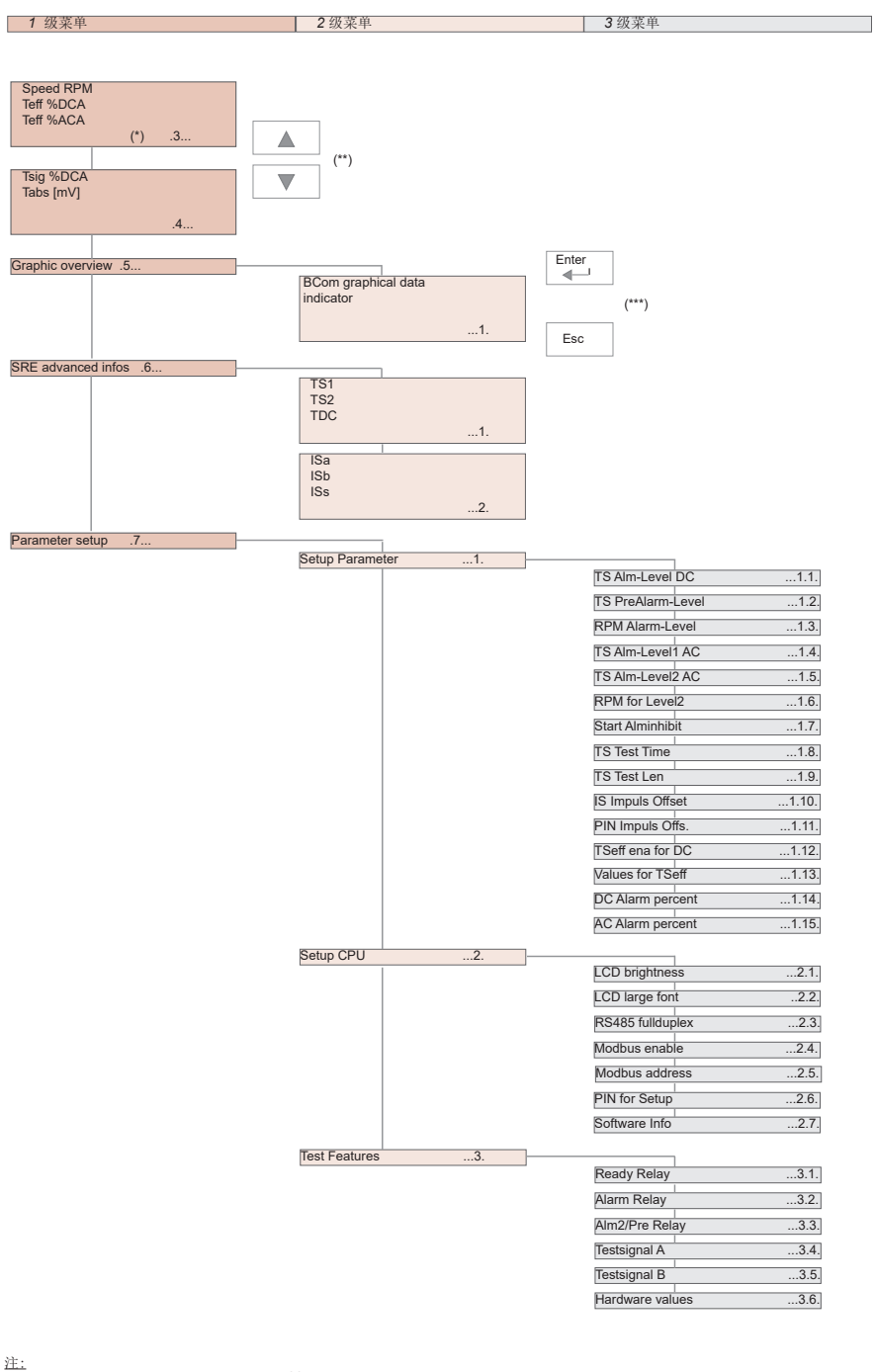

注:<br>\* 数字索引对应于BeCOMS®用户手册中的 \*\* 菜单项使用箭头按钮滚动:<br> 章节编号。 ▲ 和 ■

\*\*\* 进入子级使用输入按钮 Enter<br> 退出子级到更高一层 ◀一 使用退出按钮 Esc

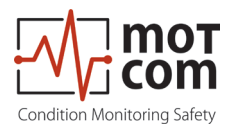

**4.3** 系统测量值**1**(默认屏幕)

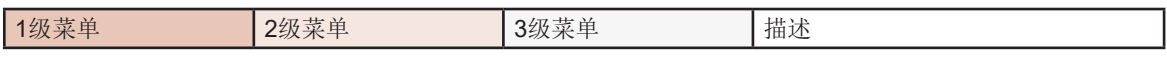

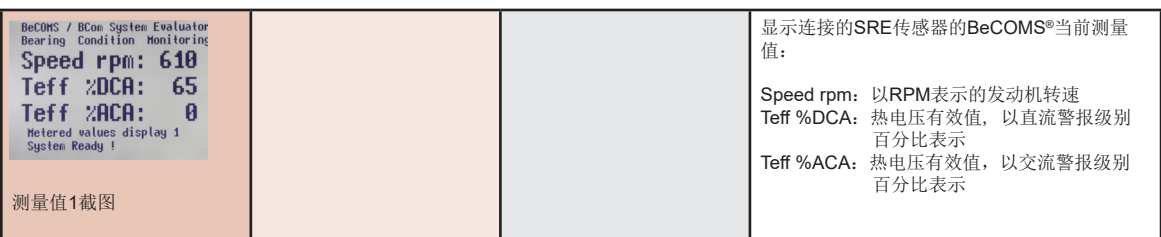

#### **4.4** 系统测量值 **2**

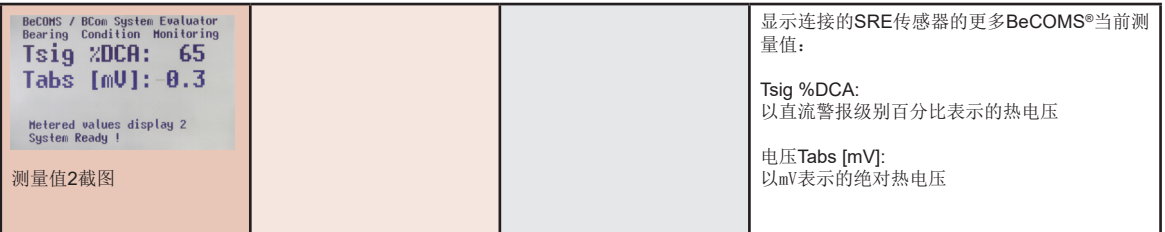

#### **4.5** 图形概览

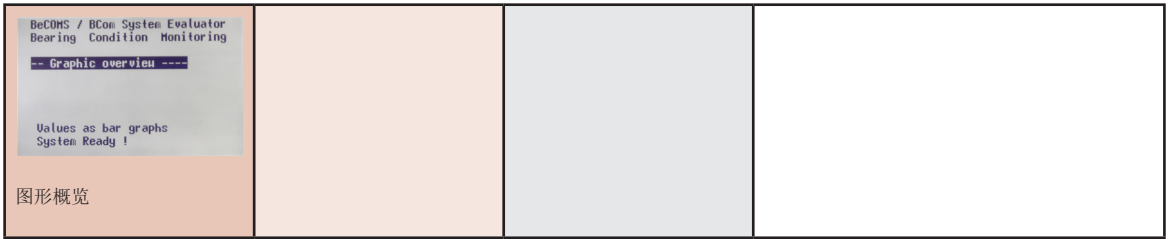

#### **4.5.1 BeCOMS®** 图形数据指示器

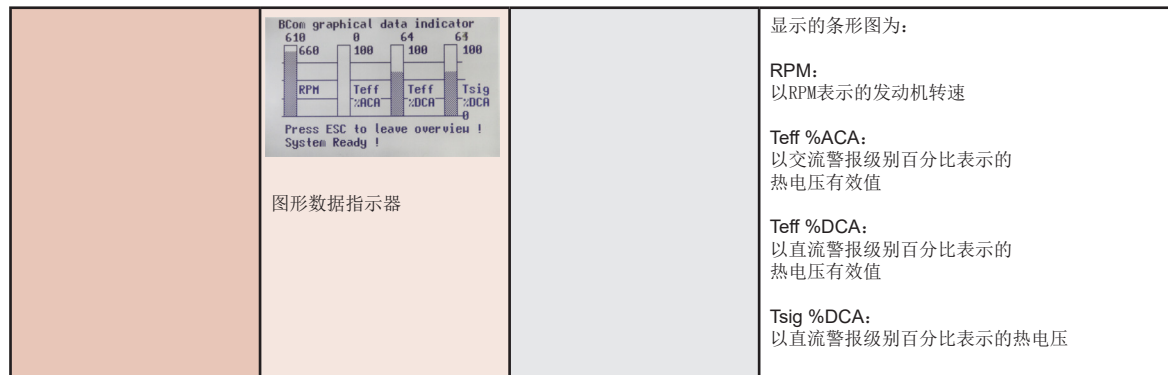

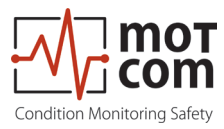

#### **4.6 SRE** 高级信息

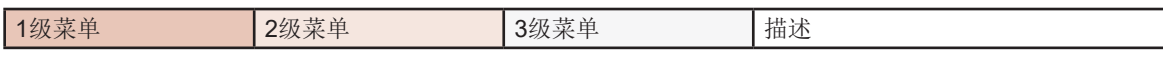

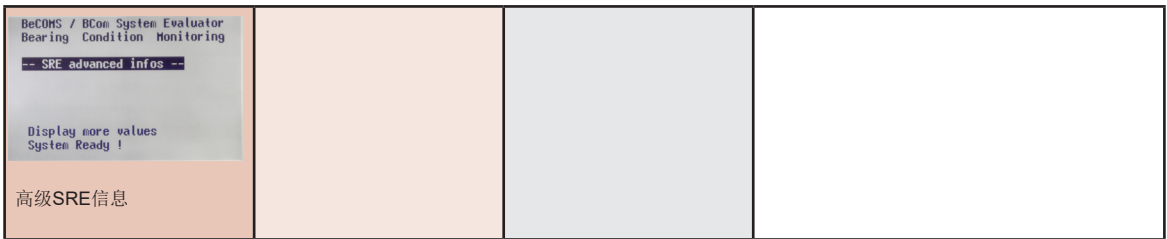

#### **4.6.1 SRE** 高级信息 **1**

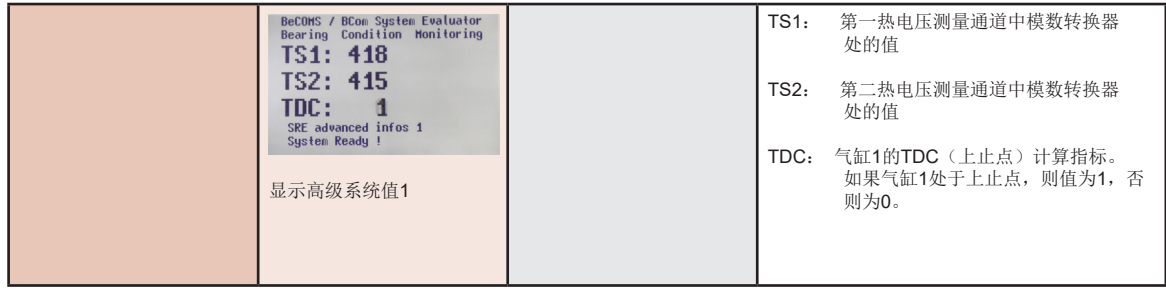

#### **4.6.2 SRE** 高级信息 **2**

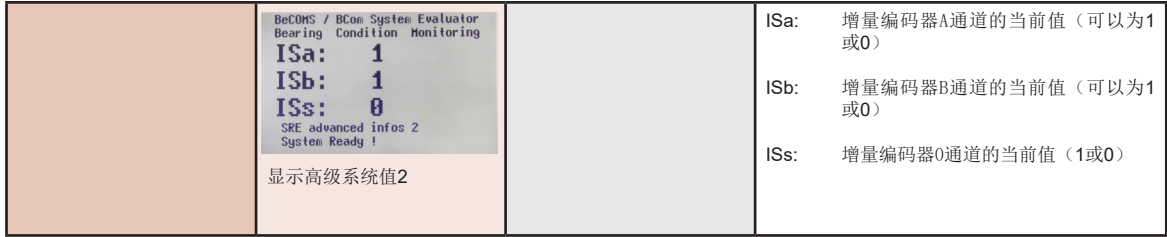

#### **4.7** 参数设置

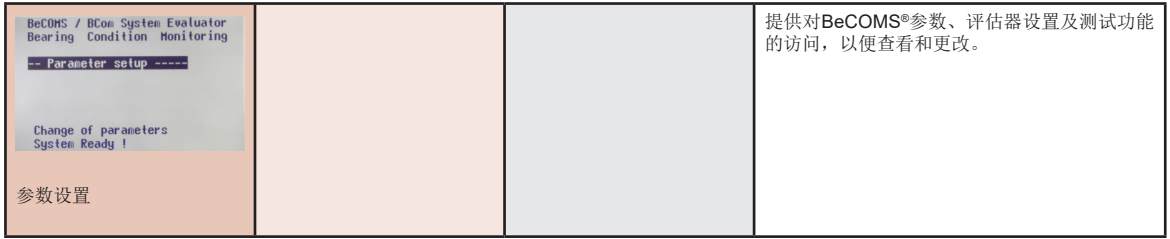

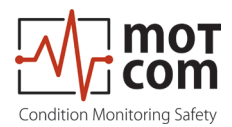

#### **4.7.1** 设置参数

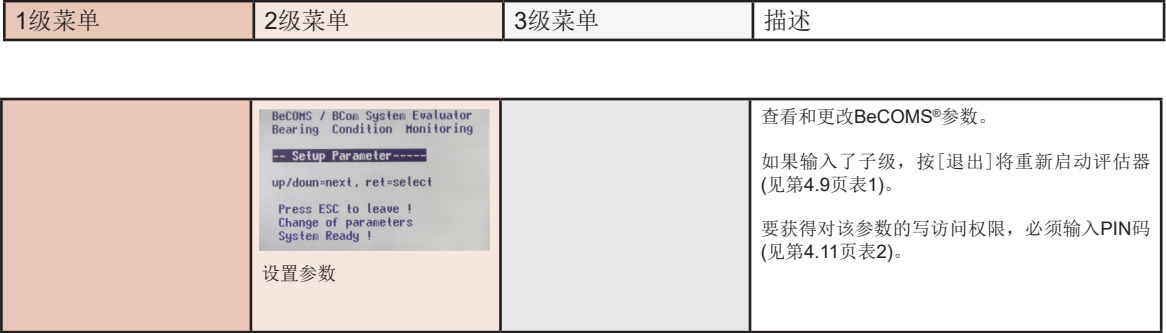

## **4.7.2** 设置 **CPU**

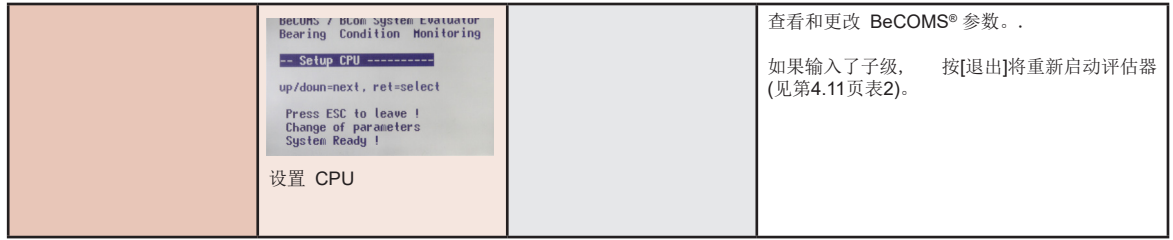

### **4.7.3** 测试功能

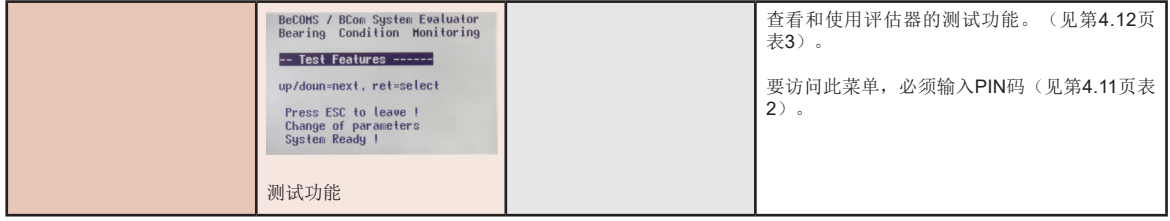

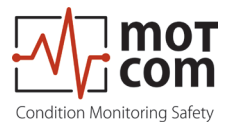

# 表1 设置参数详细信息

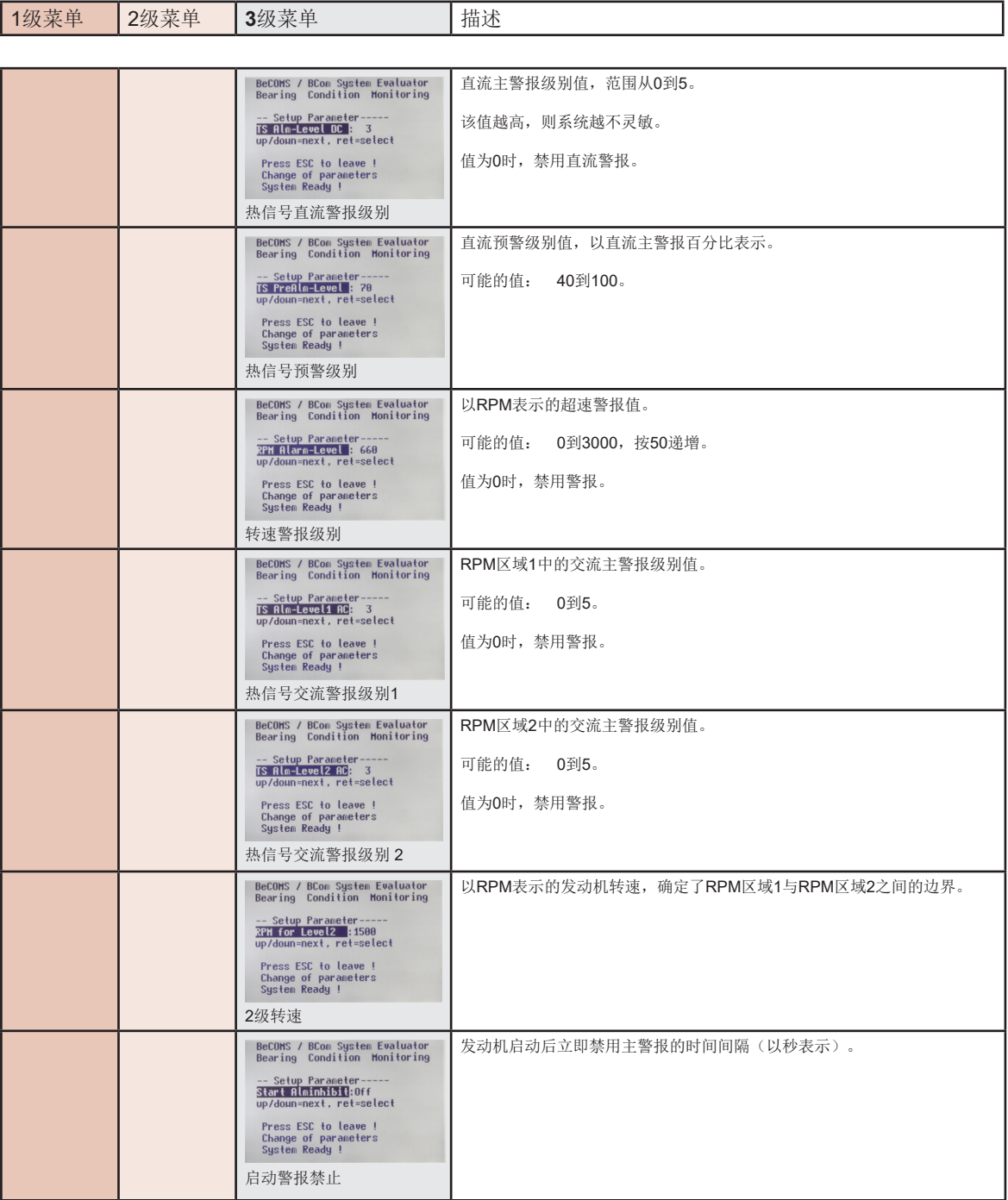

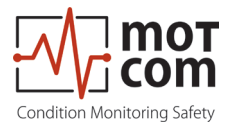

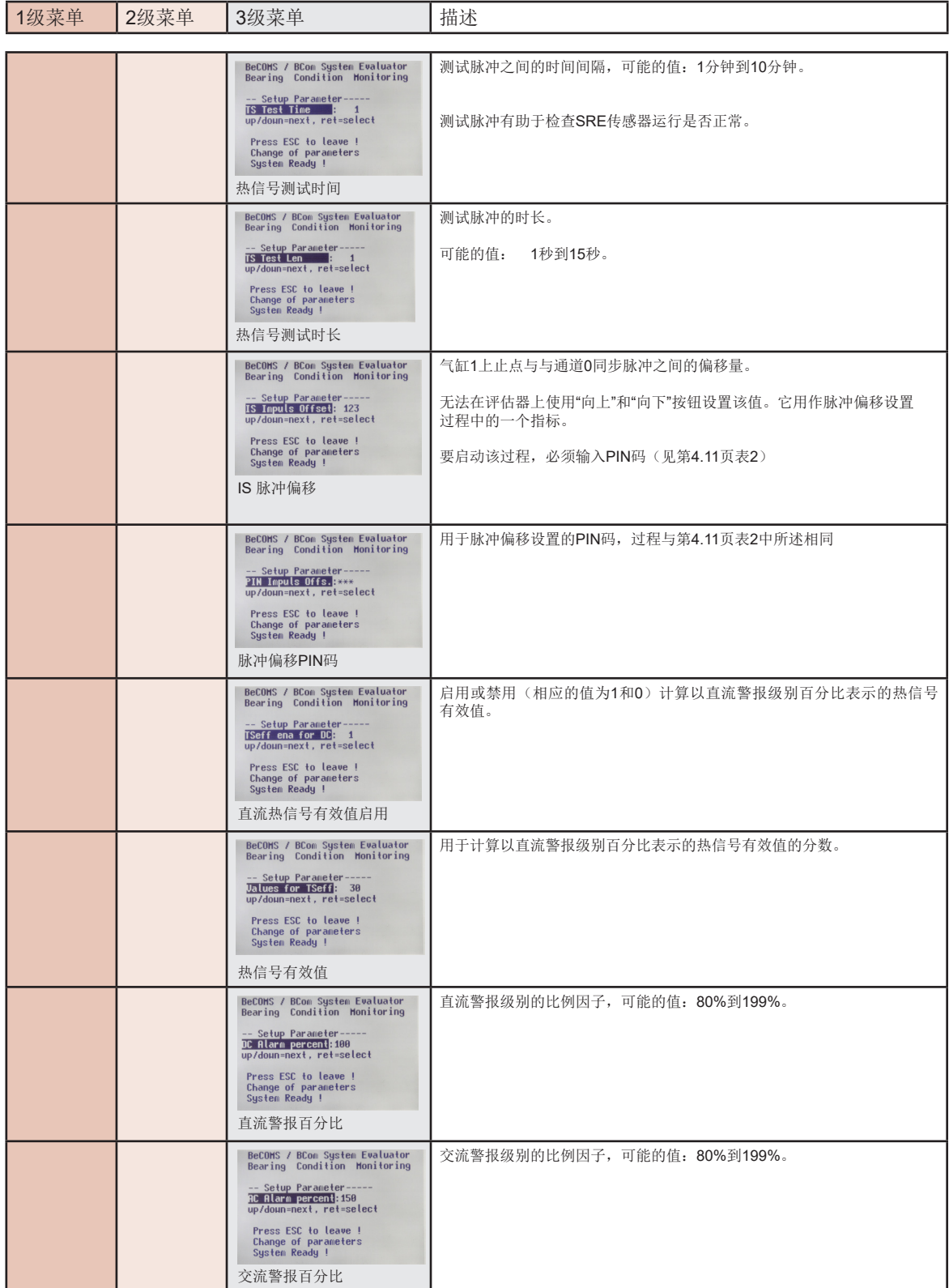

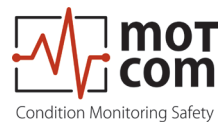

# 表2 设置CPU详细信息

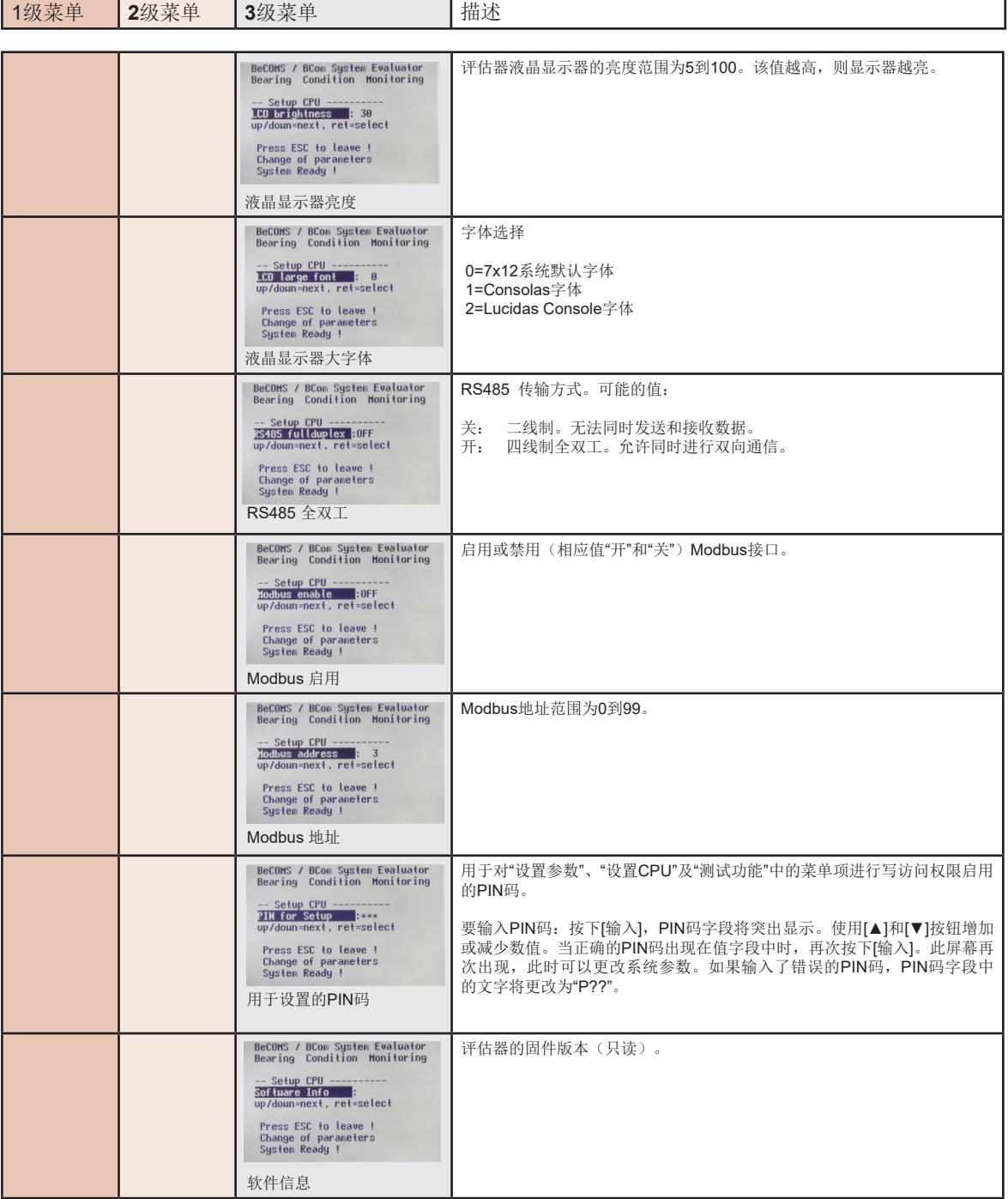

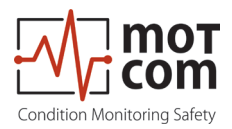

# 表3 测试功能详细信息

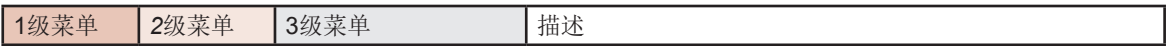

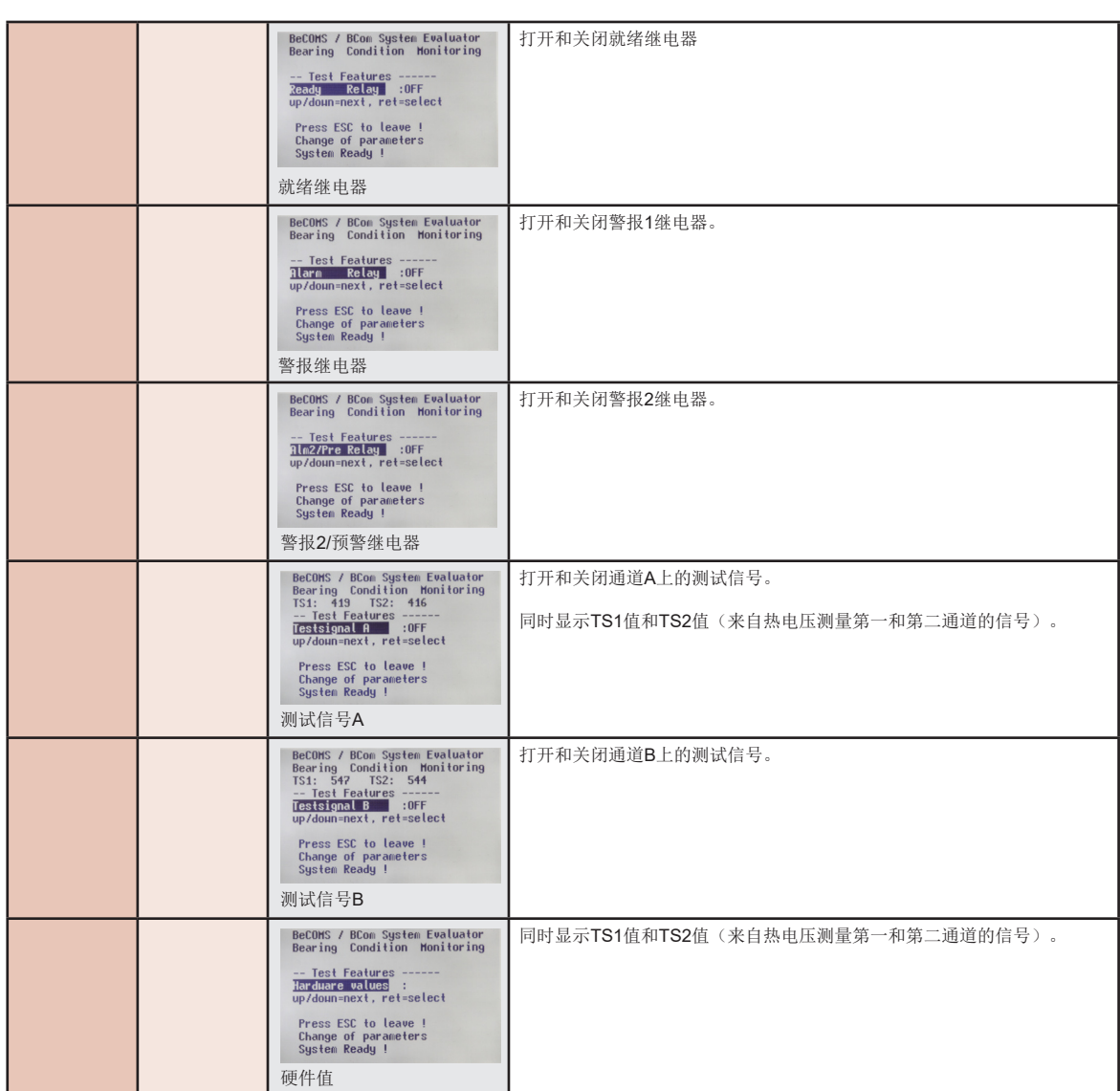
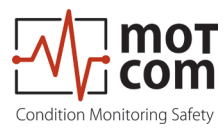

**5** 安装和调试

BeCOMS®的安装和调试必须仅由 motcom GmbH 公司人员或其授权代表进行或监 督。

安装程序包括对现场操作人员的培训。调试数据将作为培训的一部分提供给客户, 以供日后参考。

在初始安装期间,BeCOMS®当前布线将适应现场现有的警报和监测系统

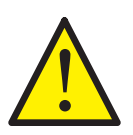

<u>|</u>

有关更多详细信息,请参阅单独的《安装手册》。

**5.1** 安装位置

滑环编码器通过发动机专用转接器安装在内燃机曲轴的末端(见图5.1和图5.2)。 评估器可安装在靠近发动机的机舱内,或安装在发动机控制室内。信号电缆的长度 不得超过100米。

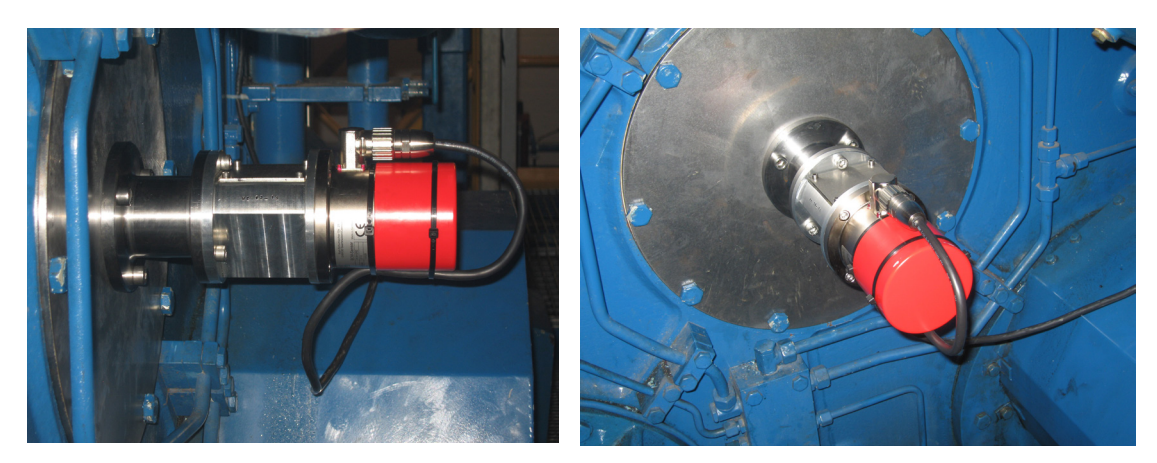

图 5.1.安装位置示例

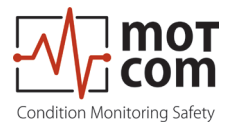

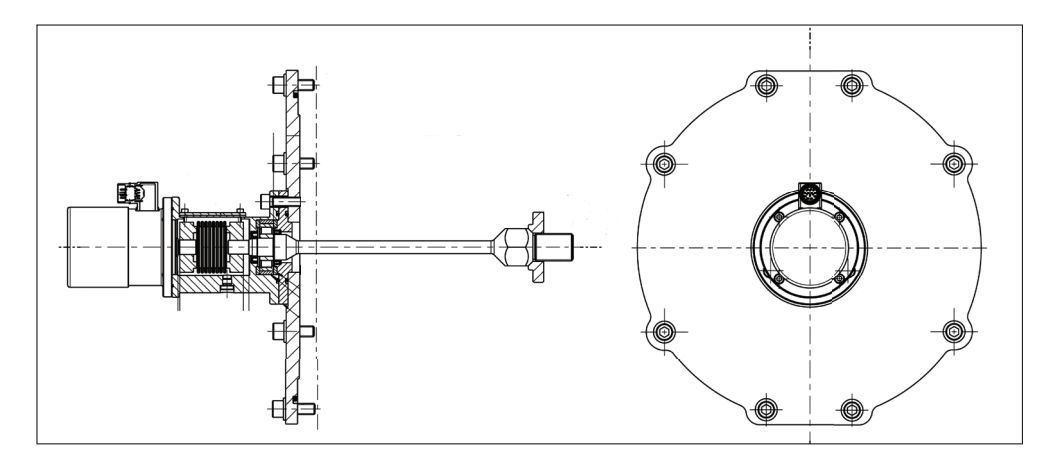

图 5.2.示例安装的开孔模型

**5.2 SRE**机械调整

SRE须仅由motcom GmbH公司人员或其授权代表进行更换。

SRE的安装和更换需要仔细进行机械对齐,以及与安装有SRE的发动机的精确同 步。

 为了确保对操作至关重要的高可靠性,必须非常仔细进行两个步骤:

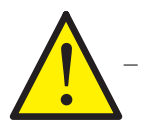

<u>|</u>

在初始安装期间及每次重新安装后,机械转接器的中心必须对准发动机曲轴 的中心。

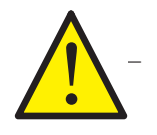

SRE必须与发动机曲轴同步。此过程必须在初始安装期间及每次重新安装后 进行。

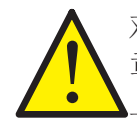

对于SRE的同步,有必要将发动机定位在1号气缸的点火上止点(见第6.2 章"BeCOMS®传感器SRE的同步"),并找到增量编码器脉冲偏移(在四冲程发动机 上,入口阀和出口阀关闭)

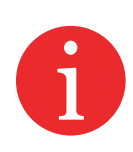

仅更换SRE不会影响机械转接器的定心情况。

只有认真执行这些步骤,系统才能发挥其全部功能!

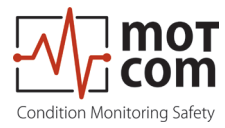

**5.3** 安装数据记录器电脑和**BeCOMS®**软件

注意 本章仅在您运行BeCOMS®高级版或BeCOMS®专业版系统时才适用!

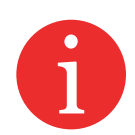

Data\_Logger软件和 Data\_Indicator软件预装在供货的数据记录器电脑 中。BeCOMS®调试好后,必须根据现场系统特定配置正确配置程序。请参阅 BeCOMS<sup>®</sup> Data\_Logger和Data\_Indicator手册了解相关信息。

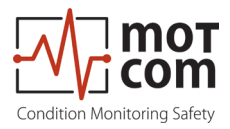

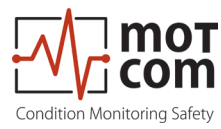

## **6** 调试

SRE、评估器与电脑之间需要正确布线,以实现无干扰的信号传输,从而确保 BeCOMS®系统运作正常。

为确保这一点,必须进行以下调试前检查。

**6.1** 调试前检查

检查以下内容:

- 1. 布线正确,如第12章"附录"所示,见图12.1-12.4
- 2. 评估器电源正确
- 3. 评估器显示器开启

4a.RS-485转换器电源正确 5a.绿色电源指示灯亮(见图6.1) 6a.RS-485转换器速率设置正确

4b.PCI卡已正确内置在电脑中 5b.对应操作系统的PCI卡驱动安装正确

7.电脑上的COM接口已正确布置

注:如果使用RS-485转换器,则需要执行第4a-6a步;当PCI卡已内置在电脑中(1)<br>时,则执行第4b-5b步。

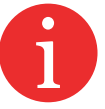

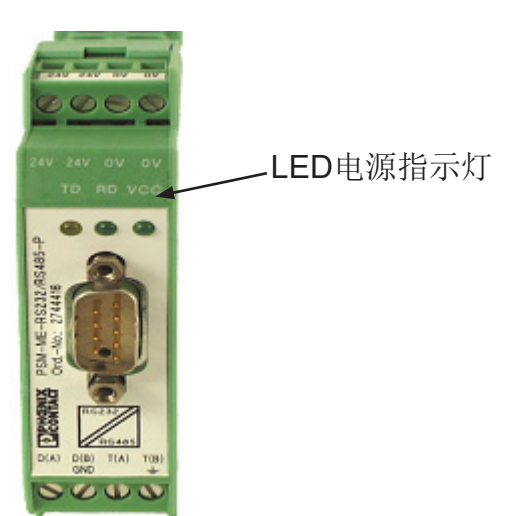

图 6.1. RS-485转换器,LED电源指示灯

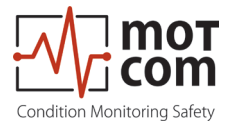

**6.2 BeCOMS®**传感器**SRE**与第一气缸点火上止点同步

在安装BeCOMS®传感器SRE时,必须对增量编码器进行一次性校准。这涉及到通 过找到它们之间的偏移量,使增量编码器的中性点与气缸1的点火上止点(TDC) 同步。

在四冲程发动机上选择点火上止点很重要,也就是说,当入口阀 和出口阀关闭时。

以下程序仅可由授权人员执行:

- 转动发动机至第一气缸(直列发动机为1号, v型发动机为A1)的点火上止 点,所有阀门必须关闭!
- • 转到评估器菜单中的表1(第4.10页)"IS脉冲偏移"部分
- • 在评估器菜单中启动脉冲偏移检测
- 以正常旋转方向转动发动机, 直到完成脉冲偏移检测
- • 离开表1(第4.10页)"IS脉冲偏移"部分,偏移量将存储在评估器的EEPROM 存储器中
- • 重新启动评估器
- • 同步过程完成

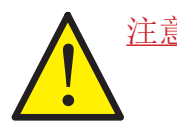

注意 在曲轴与待打开的SRE传感器之间的机械连接所需的所有工作完成之后, 必须重复同步过程!

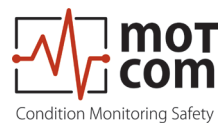

**6.3** 数据采样

如果所有预设条件都满足,评估器通电后会立即启动初始自检程序,并显示"就 绪"状态。该自检程序以一定的周期循环进行。

不管评估器的绿色"就绪"LED灯状态如何,如果一个正在工作的SRE连接到评估 器,则评估器就会以一定的采样频率对来自SRE的信号进行采样。之后,评估器将 其转换为数字信号,进行分析评估,并在其液晶显示器上显示。

这些数据(包括检测到的事件)通过RS485接口持续提供给安装了Data Logger软件的电脑,用于远程监测及进一步处理。也可以使用标准的Windows HyperTerminal应用程序,在电脑上设置评估器的部分参数。

Data Logger软件可以在一台电脑上管理多达6个BeCOMS®系统,具体因配置 而异。将在电脑上连续监测和显示测量值和事件,并将其存储在每个连接的 BeCOMS®系统硬盘的不同目录中。

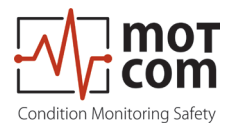

**6.4** 报警设置和触发

评估器集成了3个警报继电器:

- 第一警报继电器: 始终分配给主警报, 另外还可编程为预警或超速警报
- 第二警报继电器: 可编程为主警报或预警(或两者兼之)和/或超速警报
- • 1个就绪继电器:指示系统状态

BeCOMS®具有以特定周期循环执行的自检功能。如果未检测到系统就绪状态的任 何一种情况,评估器将关闭绿色"就绪"LED灯,就绪继电器打开。错误代码和文本 错误消息显示在评估器液晶显示器上以及监测电脑的Data Logger事件窗口中。

BeCOMS®能够将不同的热电压信号阈值定义为警报条件,从而设置不同的警报灵 敏度级别。热信号警报级别编码为从1到5的数字(数字越大,系统越不灵敏)。

以RPM表示的超速警报级别。

必须设置评估器的警报灵敏度级别。如果满足警报条件,评估器的固件将触发相应 的警报。

电脑上的BeCOMS®监测软件仅可登记、记录、显示及存储数据!

例如,要触发主警报,在BeCOMS®中应满足以下这组条件:

- 1) 绿色"就绪"LED灯必须亮起。
- 2) 测得的热电压信号在一定时间内应高于预设的警报级别。
- 3) 随着时间的推移,这些测得的信号增加量应高于某个值。
- 4) 发动机转速应高于预设的最小值。

如果评估器触发了主警报,这并不一定意味着受影响的零件已受到不可修复的损坏

i

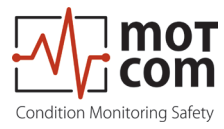

根据预设的警报级别和发动机现场警报设备的布线情况,主警报会提醒操作员已超 过允许的级别,表明需要进一步调查BeCOMS®信号,并可能需要关停发动机。

通过选择适当的灵敏度级别,操作员可以确定其允许运动零件受到摩擦影响的程 度。

有了这些早期的故障信息,操作员就可以知晓问题的进展情况,并有足够的时间对 发动机的维护和修理做出决策。

在触发警报的情况下,通过以下方式显示

- • 通过评估器上的LED指示灯
- • 通过监测电脑上的Data\_Logger软件
- 通过发动机警报装置的警报指示器,具体因布线而异

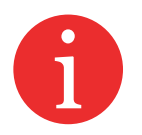

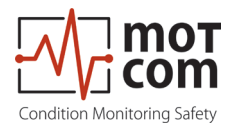

**6.5** 报警重置

• 在触发预警的情况下:

如果预警的条件在预设的时间段后未能持续,则系统将自动重置预警。

• 在触发主警报的情况下:

即使不再满足导致主警报触发的条件,系统也不会自动重置主警报。主警 报只能在评估器处手动重置,方法是按住"重置"按钮3秒钟。

• 在触发超速警报的情况下:

超速警报也不会被系统自动重置!必须按下评估器的"重置"按钮3秒才能重 置

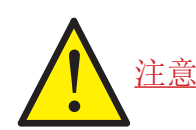

注意 主警报无法通过Data\_Logger软件重置,只能通过按下评估器的"重置"按钮 3秒才能重置

#### **6.6** 错误重置

• 如果系统处于"未就绪"状态:

只有当"系统就绪"状态的所有条件都重新创建好(如评估器液晶显示器上显 示的问题已由操作员修复好)时,系统才会自动重新激活"系统就绪"状态。

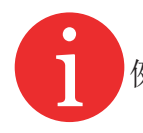

例外情况: 如果发生通信错误, 必须重新启动评估器,从而重新激活"系统就绪"状 态!

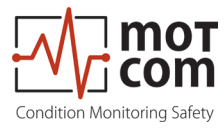

**6.7 BeCOMS<sup>®</sup> Data Logger测量数据存储和管理(可选)** 

BeCOMS® Data Logger是一个用于显示和存储测量数据的电脑程序。

有关记录器软件的详细信息,请参阅BeCOMS® Data Logger用户手册。

Data\_Indicator软件用于读取和分析BeCOMS®数据文件。

更多信息请参阅BeCOMS® Data\_Indicator用户手册。

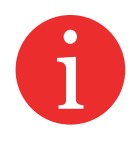

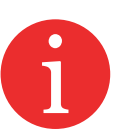

关于BeCOMS® Data Logger创建的每日数据文件,每个BeCOMS®数据集的大小 约为100MB。为了节省硬盘空间,可以删除、压缩和/或存档CD上的旧文件。通过 使用WinRAR、WinZip或其他合适的软件压缩每日日志文件,文件大小可以减少到 大约10MB。

WinRAR共享软件通常预装在监测电脑上。

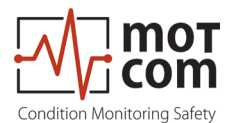

**6.8** 压缩数据文件

i

要将扩展名为"\*.log"的每日数据文件压缩为"\*.rar"文件 \* 表示数据文件的名称,通常采用如下系统性命名方式: YYYYMMDD 发动机XXX,即20220117 发动机XXX, 其中 YYYY:年份,即2022年 MM:月份,即1月 DD:日期,即17日 即发动机XXX上设置的BeCOMS®的数据文件

使用"WinRAR"时,请遵循以下说明:

- 1) 用鼠标右键单击需要压缩的数据文件。则弹出一个菜单(见图6.2)。
- 2) 单击选项列表中的"添加到存档"选项。
- 3) 单击"确定"(见图6.3), \*.log数据文件将被自动压缩, 并创建一个具有相同前 缀文件名的\*.rar新文件。
- 4) 通过一一选择\*.log日志文件,重复步骤1和2,可以将每个日志文件都压缩为单 个文件。
- 5) 如果要将多个日志文件压缩为单个rar文件,请一次性选择所有需要压缩的日志 文件,然后重复上述步骤1和2。

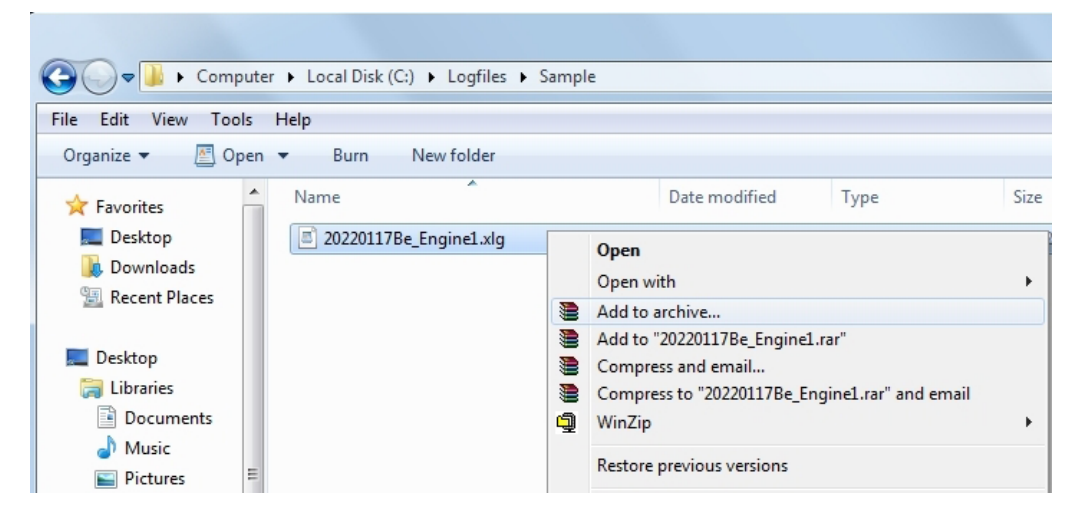

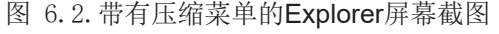

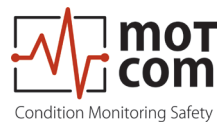

# 备注:

不可修改"WinRAR"应用软件中的数据文件压缩标准设置:

- 1) 存档格式:RAR
- 2) 更新方式:添加和更新文件
- 3) 存档选项:未选择标签
- 4) 压缩方式:最佳
- 5) 卷大小:不限
- 6) 压缩后,原始数据文件不会被自动删除。

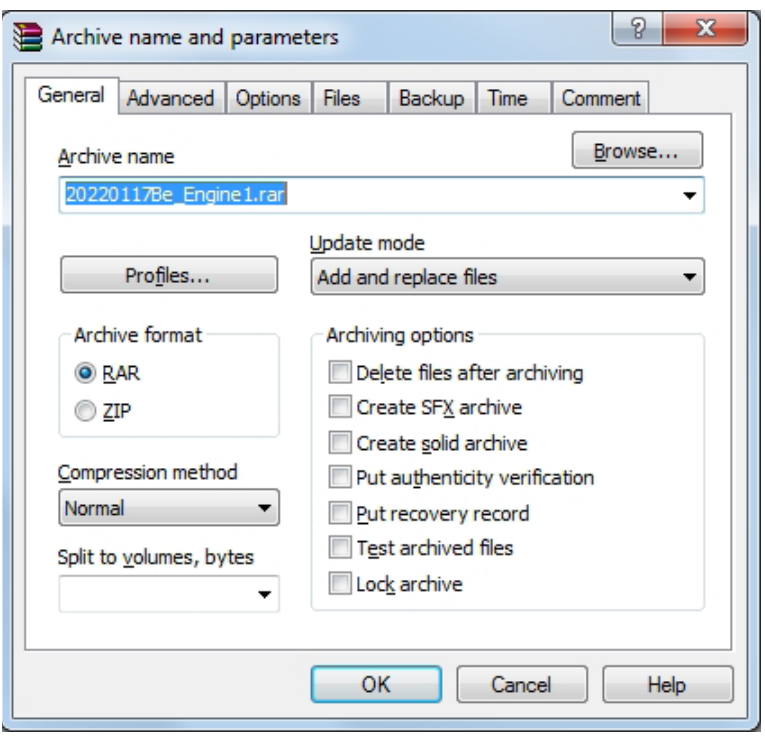

图 6.3."WinRAR"压缩软件截图

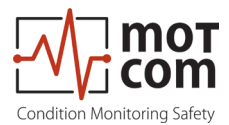

**6.9** 图形截屏

要使用"MS-Word"在文件扩展名为"\*.doc"的每日图形文件中截屏和存档带有 BeCOMS®信号图形趋势的窗口屏幕,请执行以下操作:

- 1) 编制/创建一个文件扩展名为\*.doc的新的每日屏幕文件 \* 表示要选择的每日屏幕文件的名称,通常采用如下系统性命名方式: YYYYMMDD 发动机XXX, 即20220117 发动机XXX, 其中, MM:月份,即1月 DD:日期,即17日 YYYY:年份,即2022年 在"MS-Word"中打开新创建的文件
- 2) 将焦点转移到BeCOMS®监测应用程序上(这样您就可以获得清晰的屏幕,而无 需在BeCOMS®监测应用程序后台打开不必要的窗口)。
- 3) 选择要保存的图表部分。
- 4) 按一下键盘的"alt"和"Print Scrn"按钮。
- 5) 然后回到MS-Word,这样将再次显示"YYYYMMDD\_发动机XXX.doc"。
- 6) 指向要插入截屏的位置。
- 7) 单击鼠标右键,然后左键单击菜单中的"粘贴"。
- 8) 然后将截屏插入到doc文件中,请根据需要调整大小,如有必要,请在刚刚插入 的图形剪辑中添加备注。
- 9) 请重复步骤2到8,直到您保存了所有您想要的图形部分(提示:最好保持图形 曲线部分按时间顺序排列)。

10) 然后保存并关闭"YYYYMMDD\_发动机XXX.doc"

要减小文件大小,也可以使用第6.11页第6.10章"存档压缩文件"中描述的相同方法, 对"YYYYMMDD\_发动机XXX.doc"文件进行压缩。

i

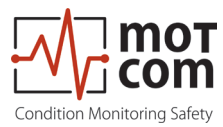

**6.10** 存档压缩文件

要将压缩后的"\*.rar"数据文件从每日目录移动到每月存档目录或其他存储介质中(D:\ 存档 每月 数据YY.MM, 其中, MM: 月份, 比如01; YY: 年份, 比如22), 请操 作如下:

- 1) 通过以下方式标记首批\*.rar数据文件,选择所有要移动的\*.rar数据 文件
	- a. 先指向要移动的第一个\*.rar数据文件,
	- b. 按鼠标左键一次,接着按住键盘上的"Shift按钮"不放,将鼠标指针移动到最 后一个要移动的\*.rar数据文件上,
	- c. 然后再次按下鼠标左键,并松开"Shift按钮"。所有选定的\*.rar数据文件都会 改变颜色。
- 2) 然后单击鼠标右键。
- 3) 从弹出的选项列表中选择(通过指向并单击左键)"剪切"选项。
- 4) 将指针移至每月存档目录(D:\存档 每月 数据YY.MM),单击鼠标左键一次, 将其选中。
- 5) 然后单击鼠标右键。
- 6) 从弹出的选项列表中选择(通过指向并单击左键)"粘贴"选项。
- 7) 所有选定的\*.rar数据文件将被移动到每月存档目录中。

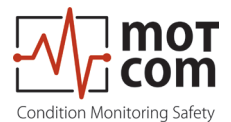

**6.11** 隔室定位手动数据分析

如第4章"功能描述"中所述,由于受影响气缸在点火期间产生的高压,故障零件将 产生更高的热电压信号。BeCOMS® Data Logger软件显示与气缸编号叠加的极坐 标日志数据。这使得经过培训的发动机操作员能够识别高热信号产生的以下可能起 因:

- • 旋转曲轴与其轴承之间的摩擦。在这种情况下,能够确定:
	- 发生故障的隔室,
	- - 受影响的轴承
- • 与旋转曲轴无关的其他运动零件。凭借在这种特定发动机类型方面的经验,操作 员能够确定:
	- 导致高热信号的确切零件。

为了获得可靠的故障定位结果,应在故障登记当天记录的日志文件中对连续的时间 间隔进行分析。

#### 注意

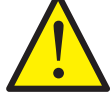

此处无法给出一般性描述,因为BeCOMS®中的热电压信号形式因发动机类型和应 用场合而异。

在调试后的培训课程中,发动机操作员将接受专门针对其发动机的密集培训,对故 障隔室和零件进行定位。

如果没有配备此类受过培训的人员,或者如果他或她无法找到问题所在,请联系 motcom GmbH公司或其代表,从而对您的测量数据进行进一步分析。

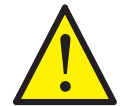

请不要在第一封电子邮件中就立即将日志文件发送给我们。在联系我们后,您将获 得更多信息

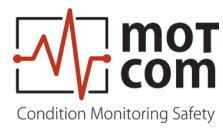

**7** 性能**/**维护测试

在运行期间,评估器会定期向SRE发送测试信号。这些信号根据运行状态显示:

- 1. 如果发动机运转,其曲轴与带有润滑油膜的轴承电隔离。测试信号在测量数据中 可见。
- 2. 在停止的发动机上,曲轴与轴承电接触。测试信号不可见。

如果禁用Data Logger软件中的测试信号选项,则测试信号也将不可见。如果禁用 此选项, 则不会显示测试信号, 也不会将其存储到每日日志文件中。这意味着, 您 如果禁用Data\_Logger软件中的测试信号选项,则测试信号也将不可见。如果禁用\_\_\_\_\_<br>此选项,则不会显示测试信号,也不会将其存储到每日日志文件中。这意味着,您\_\_\_\_\_\_<br>以后无法在Data\_Indicator中激活测试信号的显示功能。

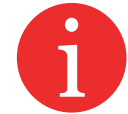

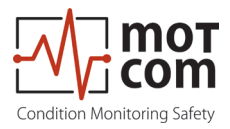

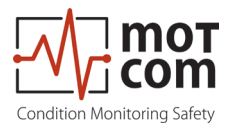

## **8** 故障排除

注意

出现以下情形时,制造商的保修将失效

- • 未经许可改装了BeCOMS®评估器,或 • 打开过BeCOMS®滑环编码器! !
- 

**8.1** 硬件故障排除

BeCOMS<sup>®</sup> Data Logger软件和Data Indicator软件经过设计和测试,可在以下微软 操作系统下运行:

- Windows 7
- • Windows 8.x
- Windows 10

有关软件所需的电脑的配置要求,请参阅第3.4章"带有Data Logger软件的可选数 据记录器电脑"。

如果您启动"Data\_Logger"后事件窗口中出现"未连接"消息,在使用RS-485转换器 时,执行以下步骤可能会解决问题:

- • RS-485转换器的绿色电源LED灯是否亮起?检查电源。
- RS-485接口的接线是否接反(A与B之间的连接)。 这是最常见的错误起因!

i

- RS-485转换器是否连接到正确的COM端口?如连接正确,发射LED灯(TX) (图8.1) 应在测量开始后闪烁,表明电脑正在发送数据。
- • 如果建立了连接,这将通过事件窗口中的"已连接"消息进行确认(下页图8.2)。

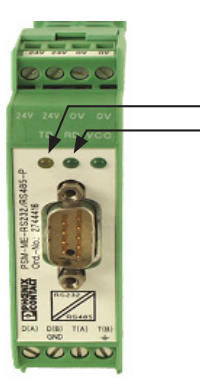

TX LED 灯 RX LED 灯

图 8.1. RS-485转换器

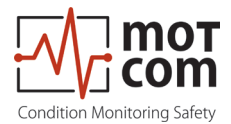

**8.2** 软件故障排除

Data\_Logger中显示的错误消息是不言自明的,比如与评估器的通信问题,如下图 8.2所示。

操作员应使用可接受的技术标准,对所报告的错误的起因进行跟踪,并做到熟练解 决问题。如果问题无法解决,请联系motcom GmbH公司授权代表。

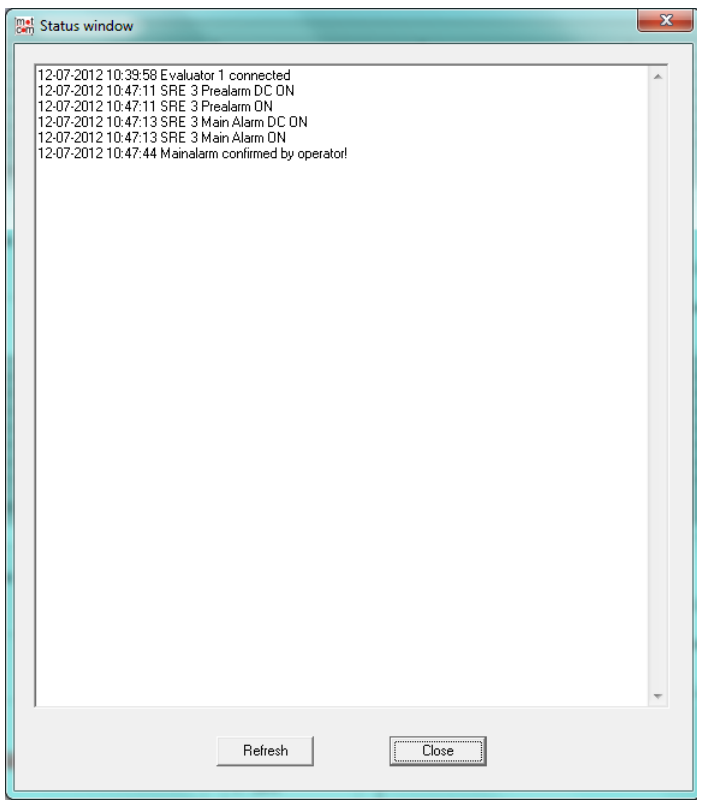

图 8.2.事件窗口/状态窗口中显示的消息示例

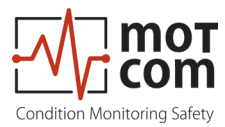

**8.3** 缺少控制信号

- 1. 如果评估器的绿色"就绪"LED灯熄灭,并且正在运行的发动机上的热电压信号 和/或转速在评估器液晶显示器(及Data Logger)上显示为零或不稳定,请执 行以下步骤:
	- 1) 检查连接SRE与评估器的电缆上的电缆连接器是否松动,如有必要,将其固 定好
	- 2) 如这样还不能解决问题,请查看所报告的错误信息,并联系motcom GmbH公 司或其授权代表。
- 2. 如果评估器的绿色"就绪"LED灯亮起,但评估器液晶显示器(及Data Logger)只显示正在运行的发动机的热信号,而未显示转速,请执行以下步骤:
	- 1) 拆下接口外壳盖
	- 2) 检查内部金属联轴器是否随发动机转动 警告:请勿用工具或手接触运动零件 !!

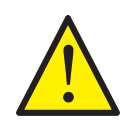

<u>|</u>

- 3) 如果联轴器损坏,必须在发动机停止后更换。如果联轴器未在转动,在发动 机停止后,以必要的40牛米扭矩重新拧紧。请注意在重新启动发动机之前移 除所有工具。
- 4) 如果联轴器正在转动,请检查连接SRE与评估器的电缆上的电缆连接器是否 松动,如有必要,将其固定好
- 5) 重新组装接口外壳盖。
- 6)如您无法解决问题,请查看所报告的错误信息,并联系motcom GmbH公司或其 授权代表。
- 注意 如果您已重新拧紧金属联轴器,则必须执行第5.2页第5.2章"SRE机械调整" 中的同步步骤。

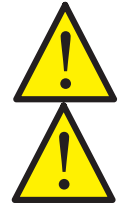

在这种情况下,必须强制对SRE重新进行同步!

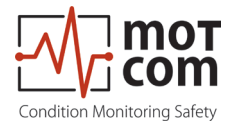

**8.4** 测量值信号非常低/强(线性图/极坐标图,条形图)

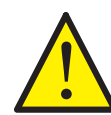

如果显示的测量值超出发动机的物理可能性, 则必须详细检查问题一错误情况!

不同起因的部分示例:

- 测量电路中的外部干扰电压(如发动机缸体/发电机接地不良)

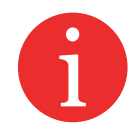

- 系统本身的布线问题
- 金属联轴器会滑动,从而导致速度值不正确
- 发动机缸体或发电机的干扰电压或接地问题干扰了测量信号
- 电脑安装错误导致数据线错误

在较长时期内对信号进行记录和解释很重要。可以根据先前记录的数据评估信号的 变化情况。

基于这些结果,将得出合适的测量情况。

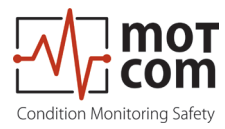

**8.5** 错误代码和错误描述

评估器液晶显示器可显示以下消息。

#### *System Ready*系统就绪!

表示系统正常工作且所有测量值均在允许范围内的标准消息。

BeCOMS-错误04 增量编码器的第一个脉冲序列-未连接

BeCOMS-错误08 增量编码器的第二个脉冲序列-未连接

BeCOMS-错误16 增量编码器的同步信号-未连接

BeCOMS-错误32 BeCOMS测试信号失效,检查所有连接

错误代码可组合相加!例如,错误代码20表示错误代码04和错误代码16同时出现。

可能的组合代码显示在下一页的表8.1中!

BeCOMS-错误99 SRE-传感器未连接

#### CPU错误xxx

CPU错误意味着EEPROM存储器出现错误。参数化不正确或不完整也会导致出现 此错误。如果修正参数并重启后仍不能解决此错误,请联系制造商或维修服务部 门,并提供错误代码。

01 xx 检查CPU参数(…) 02 xx 检查BCom参数(…)

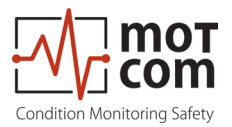

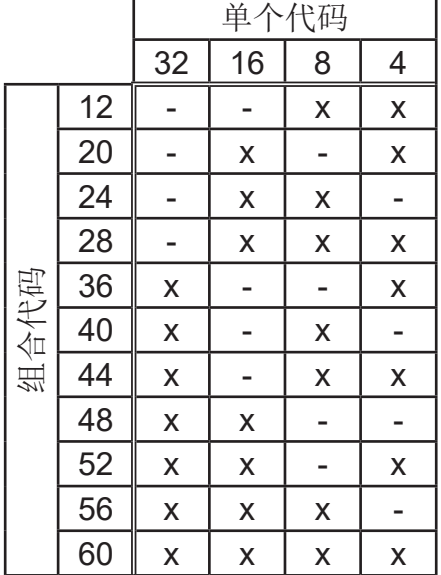

表8.1 代码组合

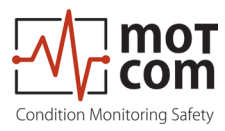

# **9** 维修

在由于假定的瑕疵或故障而尝试维修或拆卸BeCOMS®设备之前,您应联系motcom GmbH公司或其授权合作伙伴。

根据经验,通过现场故障诊断可以轻松排除许多故障。在大多数情况下,不需要进 行维修。

拆卸仅可由motcom GmbH公司或其授权服务代表按需执行。否则,保修可能会失 效。

BeCOMS®组件的维修由motcom GmbH公司独家进行。瑕疵零件应发送至motcom GmbH公司,包括详细的故障描述。

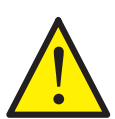

<u>|</u>

i

请与motcom GmbH公司总部联系,获得进一步的帮助。

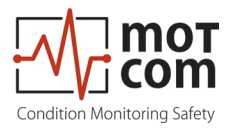

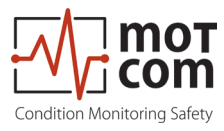

# **10** 备件

仅应使用 motcom GmbH 公司供货和认可的原厂零件;否则无法保证系统正常运 行。

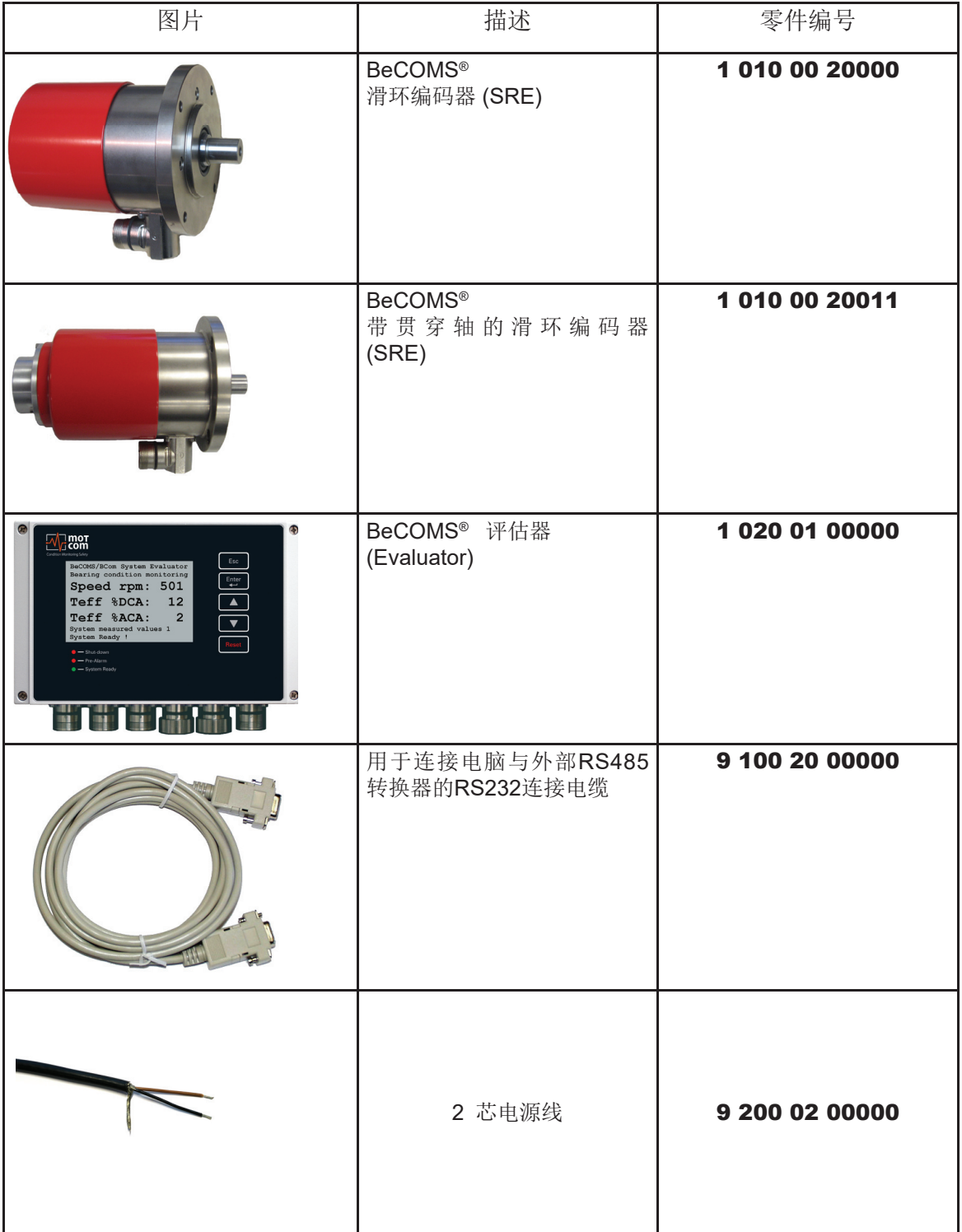

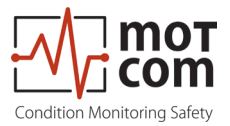

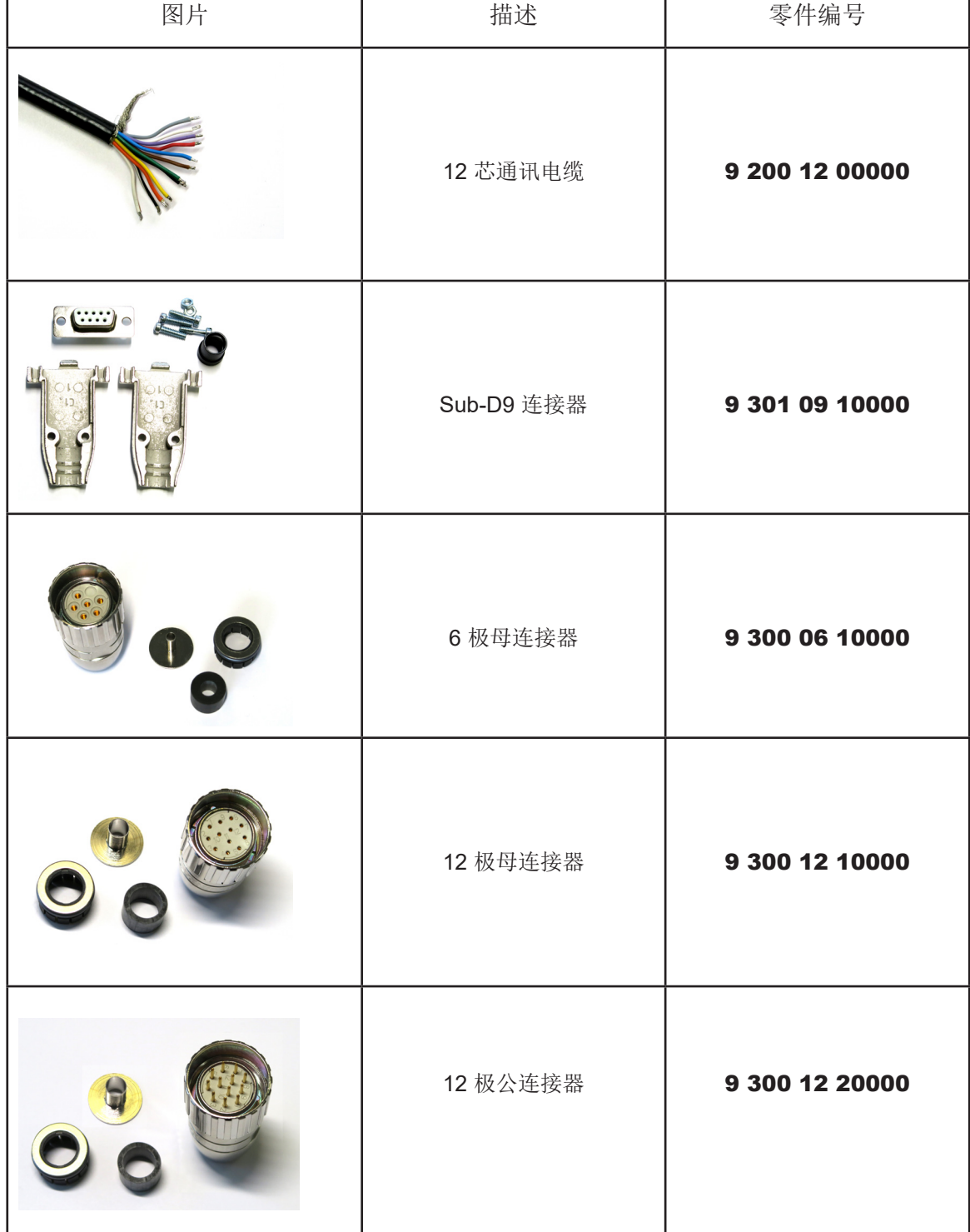

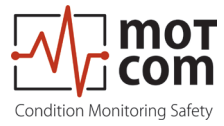

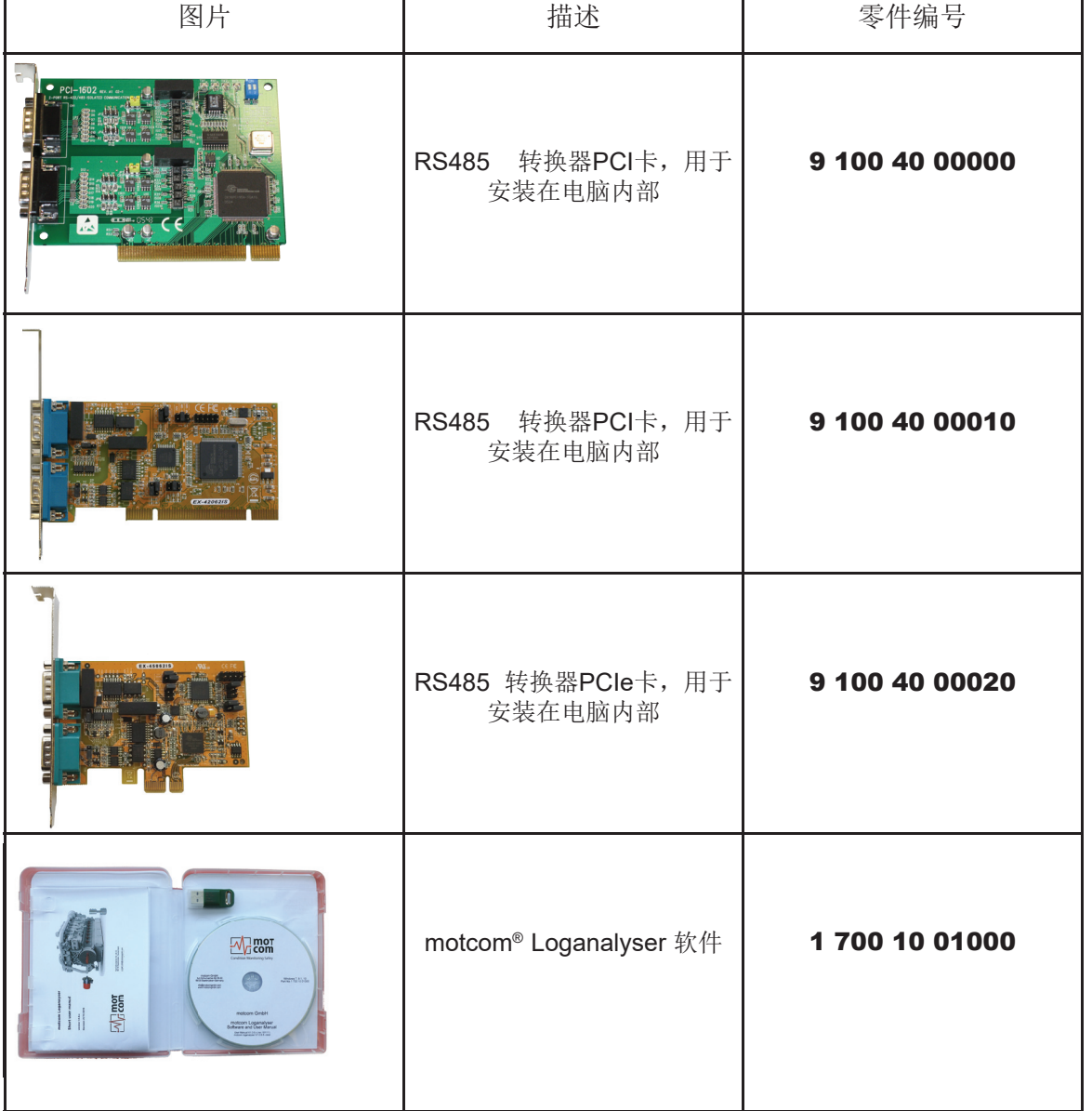

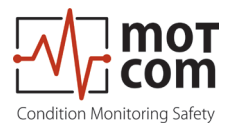

页码 10.4 版本 <sup>221117</sup>

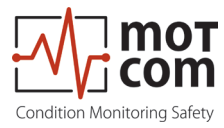

**11** 连接组装说明

### **11.1** 连接电缆-**RS485 PCI**卡至评估器

• 在距离电缆末端约23毫米处割掉外部绝缘层

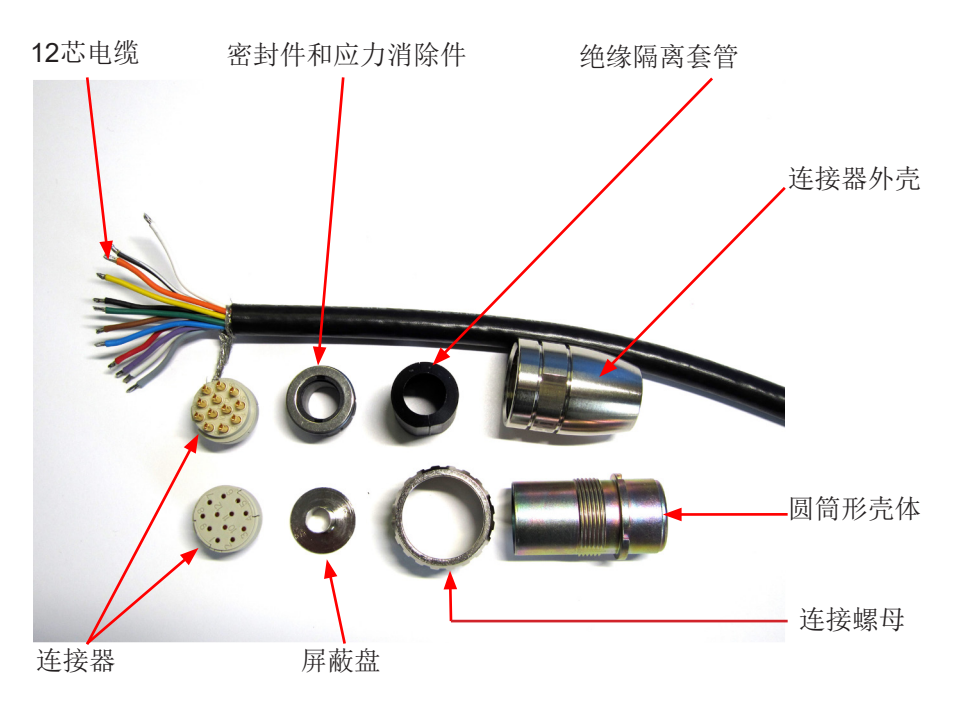

图 11.1.步骤1

- • 将编织屏蔽层推回去
- • 将密封件套到电线上

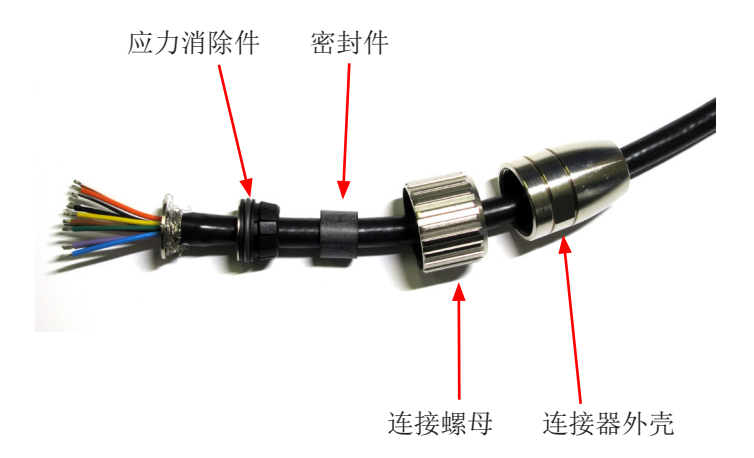

图 11.2.步骤2a

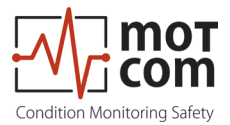

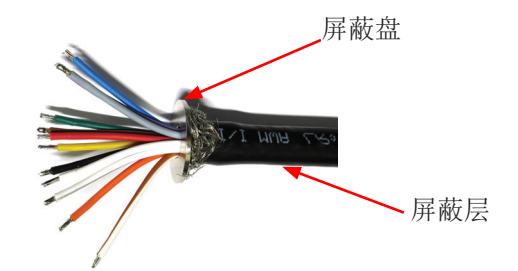

图 11.3.步骤2b

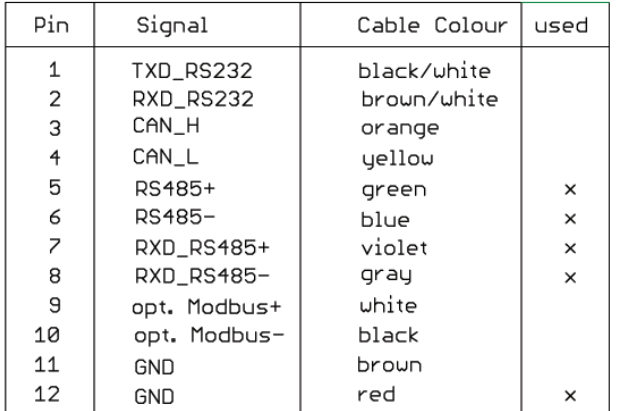

Cable type: 12 x AWG 20 C UL SW 表11.1 引脚连接

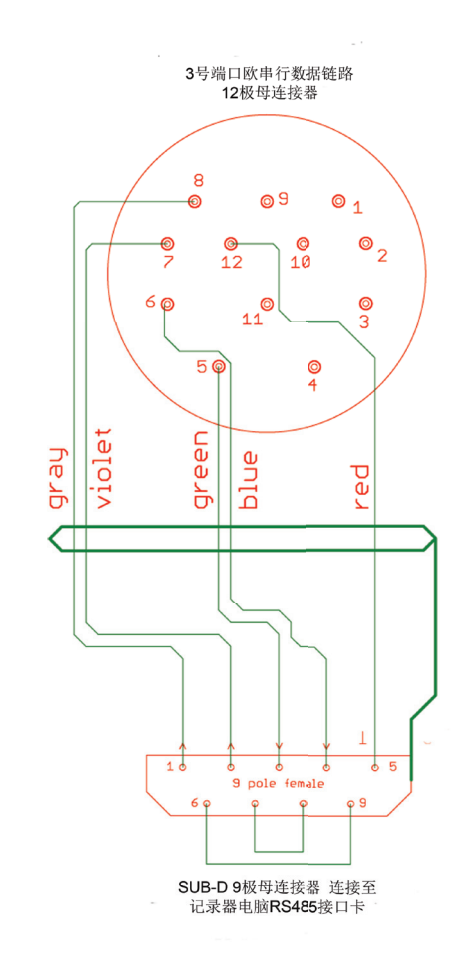

- 图 11.4.步骤3引脚连接
- • 如表11.1所示,将电线与引脚焊接起来

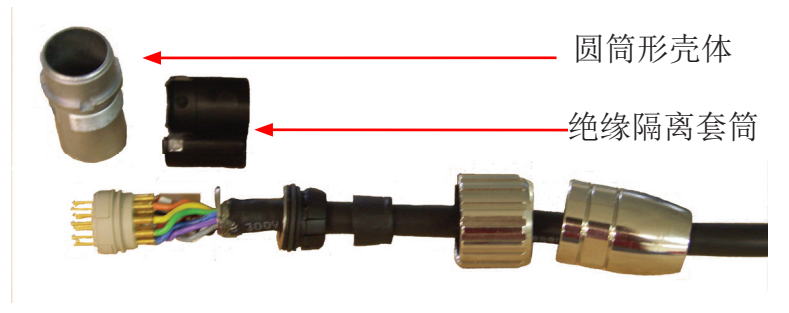

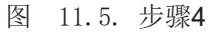

- • 焊接后,将绝缘隔离套筒套到电线上
- • 将圆筒形壳体套到焊接好的电线上
- • 最后,用安装扳手和22号平扳手固定住连接器外壳

为了正确组装插头,请遵循第11.2章"M23插头的组装"

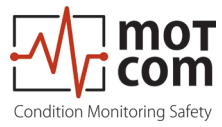

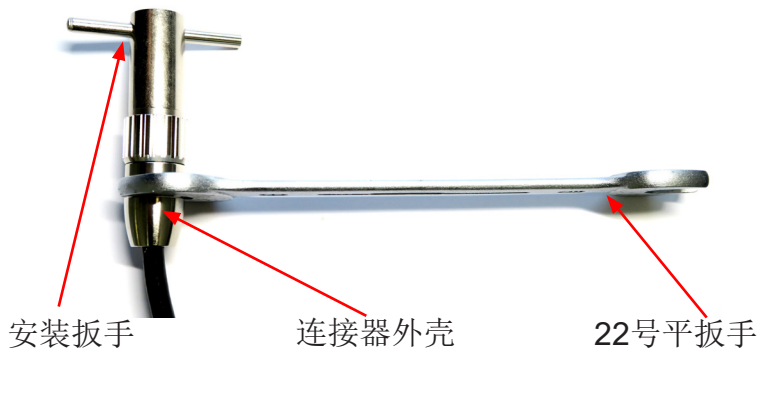

图 11.6. 步骤5

将Sub-D9连接器组装在电缆的另一侧(图11.8)。

以下是连接器组装前后的两张图片。

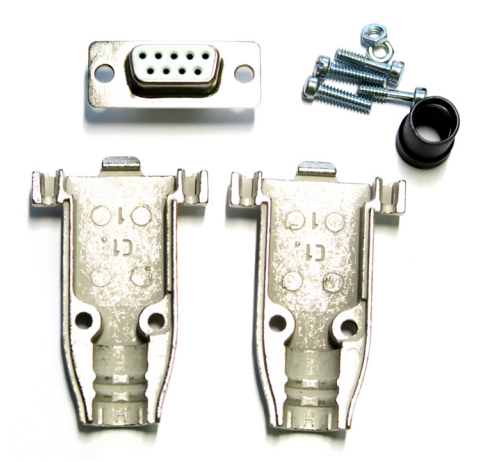

图 11.7.组装前的Sub D9连接器 图 11.8.组装前的Sub D9连接器

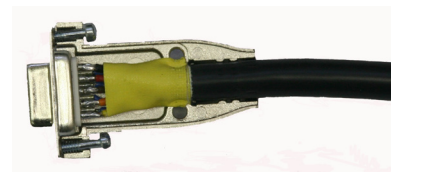

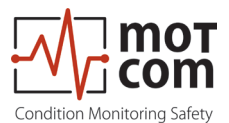

**11.2 M23**插头的组装

- • 从转接器(位置1)、连接螺母(位置2)和密封/应力消除件(位置3)开始, 将各个组件套到电缆上,
- • 在距离电缆末端约23毫米处割掉外部绝缘层。
- • 将编织屏蔽层推回去。
- • 将屏蔽盘(位置4)套在电线上,并将其压在编织屏蔽层上
- • 割掉靠近屏蔽盘的多余编织屏蔽层。
- • 割掉塑料箔、填充材料及内部绝缘层。
- 割掉距离末端约3.5毫米处的电线绝缘层,并将其绞合。
- • 将绿线焊接到插头的5号引脚中。
- • 将蓝线焊接到插头的6号引脚中。
- • 将紫线焊接到插头的7号引脚中。
- • 将灰线焊接到插头的8号引脚中。
- • 将红线焊接到插头的12号引脚中。
- • 割掉所有未使用的电线。
- 在屏蔽盘(位置4)与插入环(位置6)之间加入隔离环(位置5)。
- 将锥形套筒(位置7)套到插入环(位置6)和隔离环(位置5)上。 确保编码条在正确的位置!
- • 将带屏蔽盘(位置4)及密封件和应力消除件(位置3)的电缆推进去。、

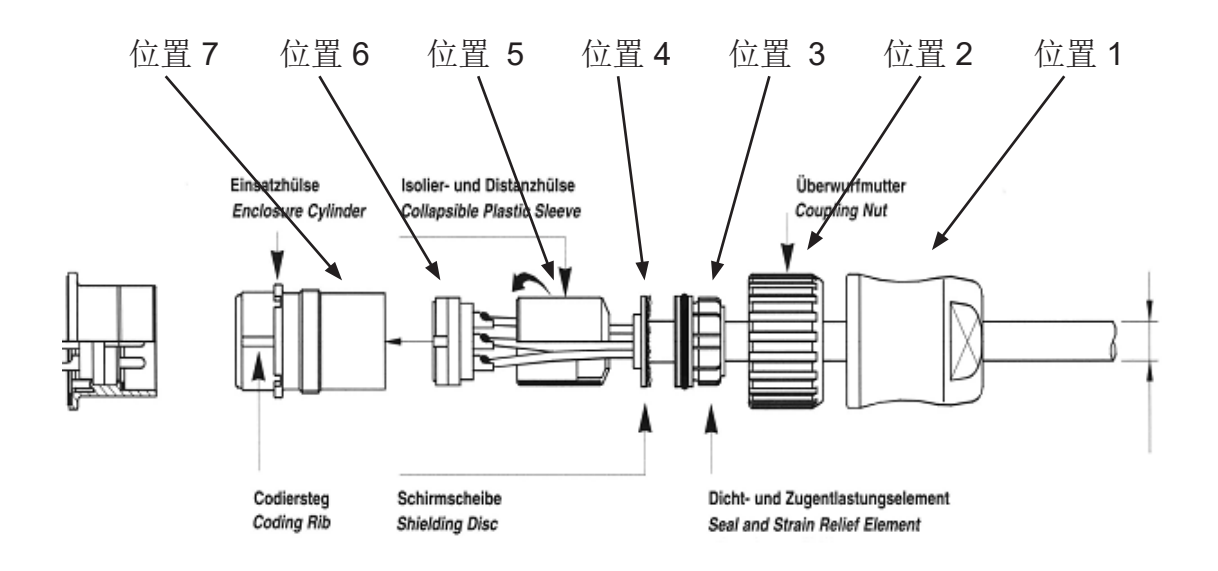

图 11.9.安装9 300 12 10000号和9 300 12 20000号插头零件

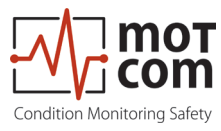

**12** 附录

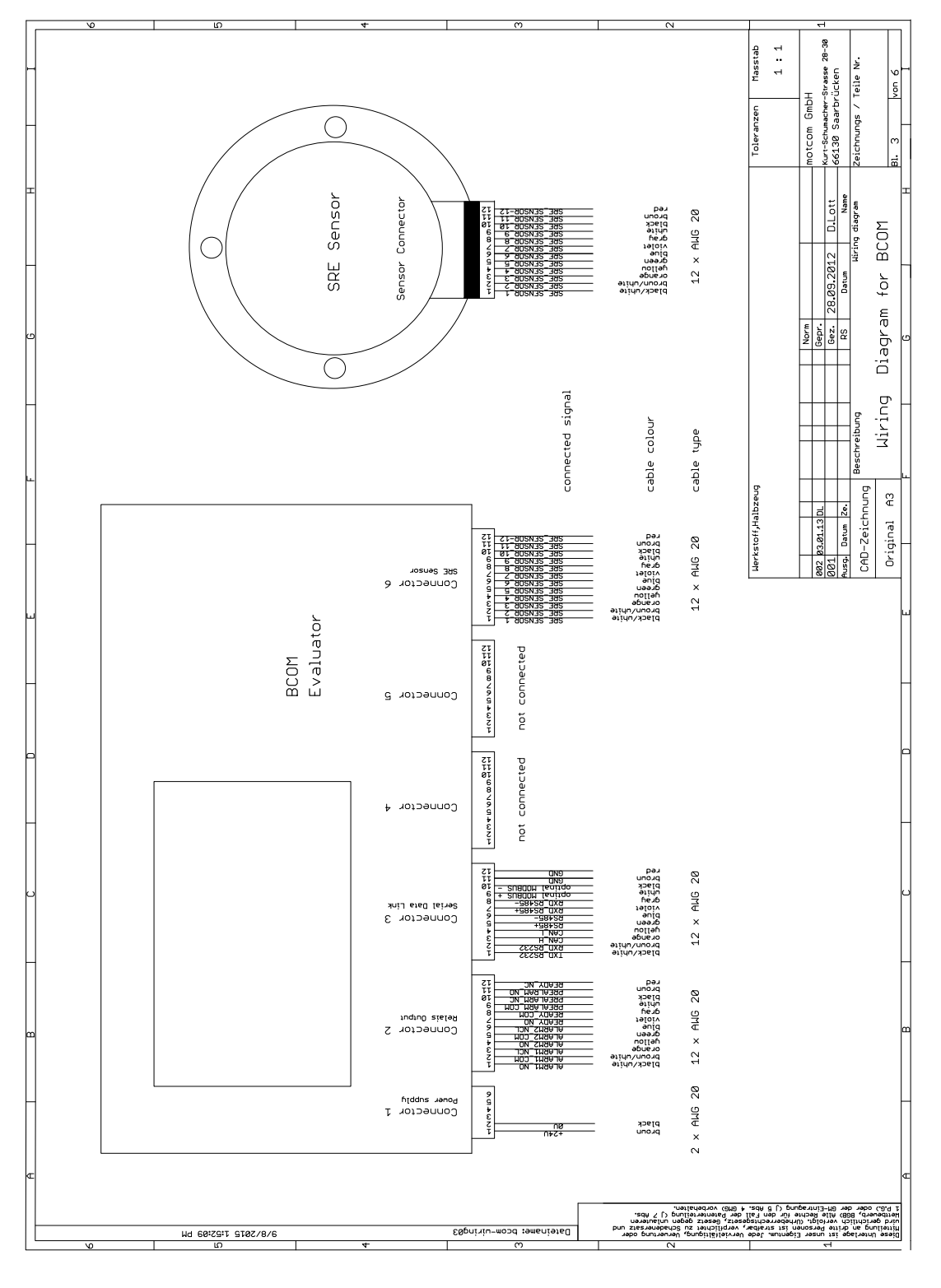

图 12.1.电缆连接

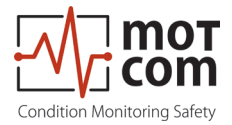

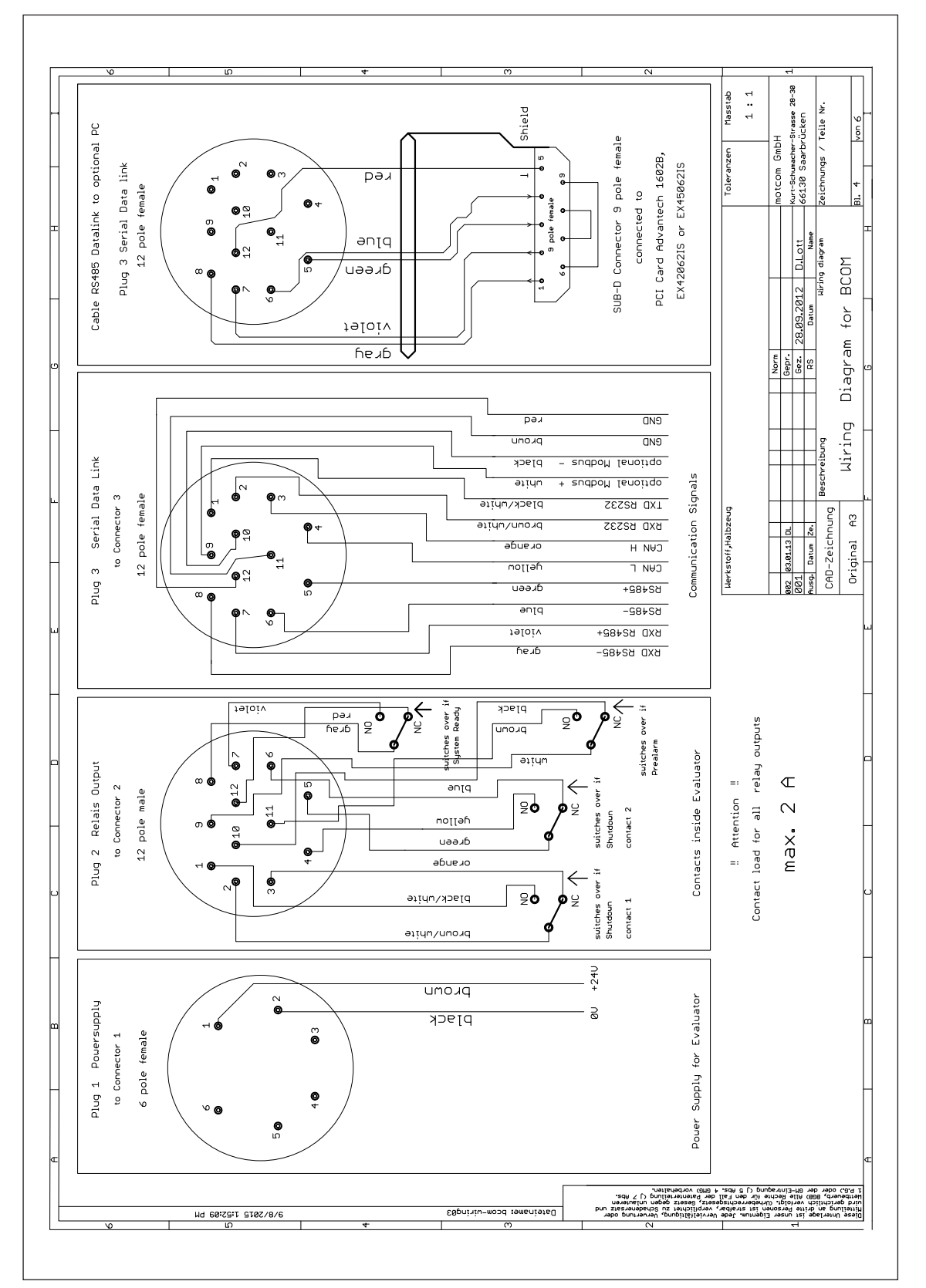

图 12.2.引脚配置1-2
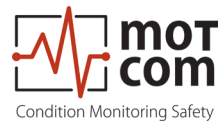

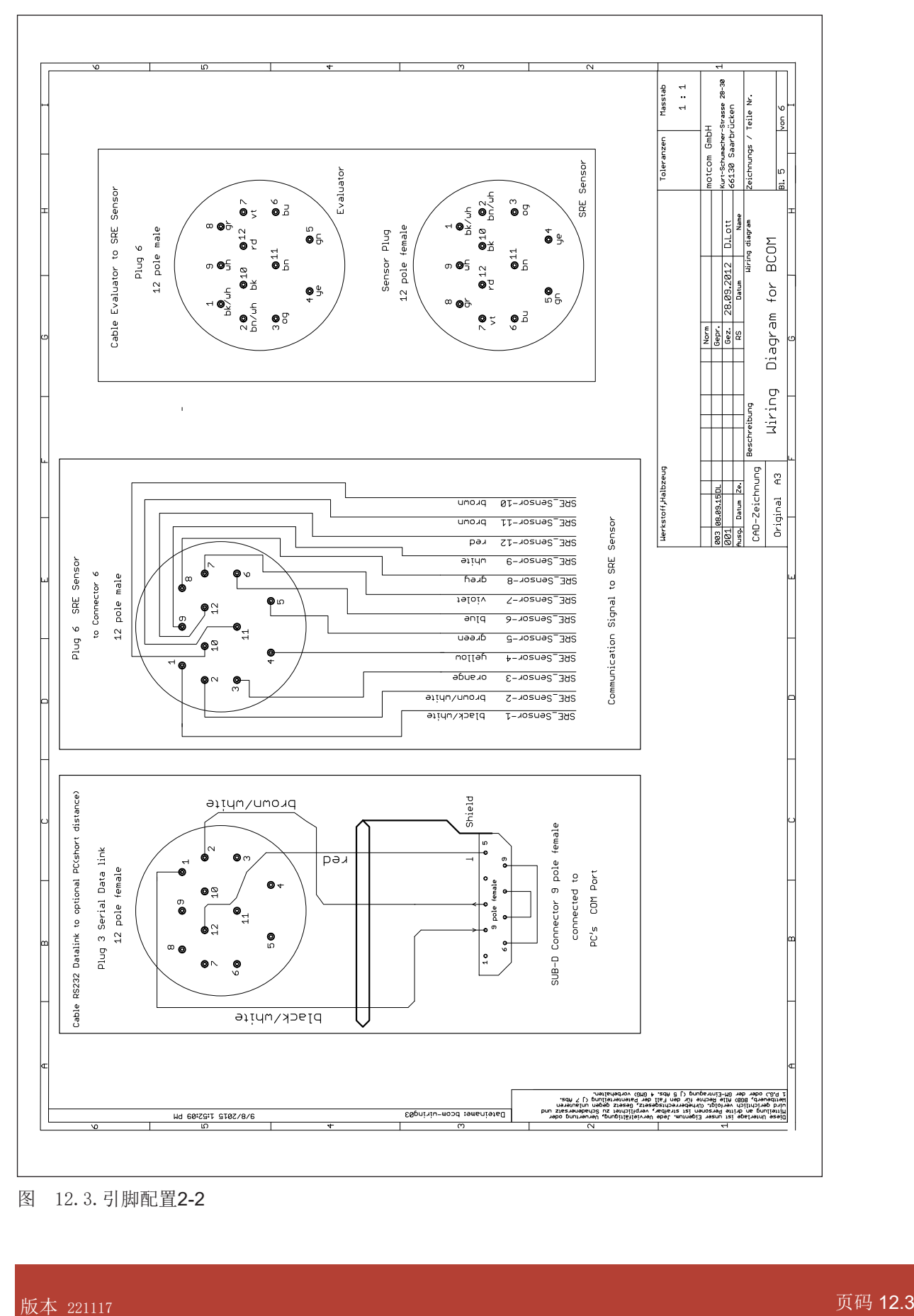

图 12.3.引脚配置2-2

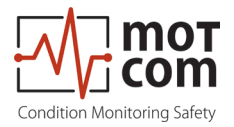

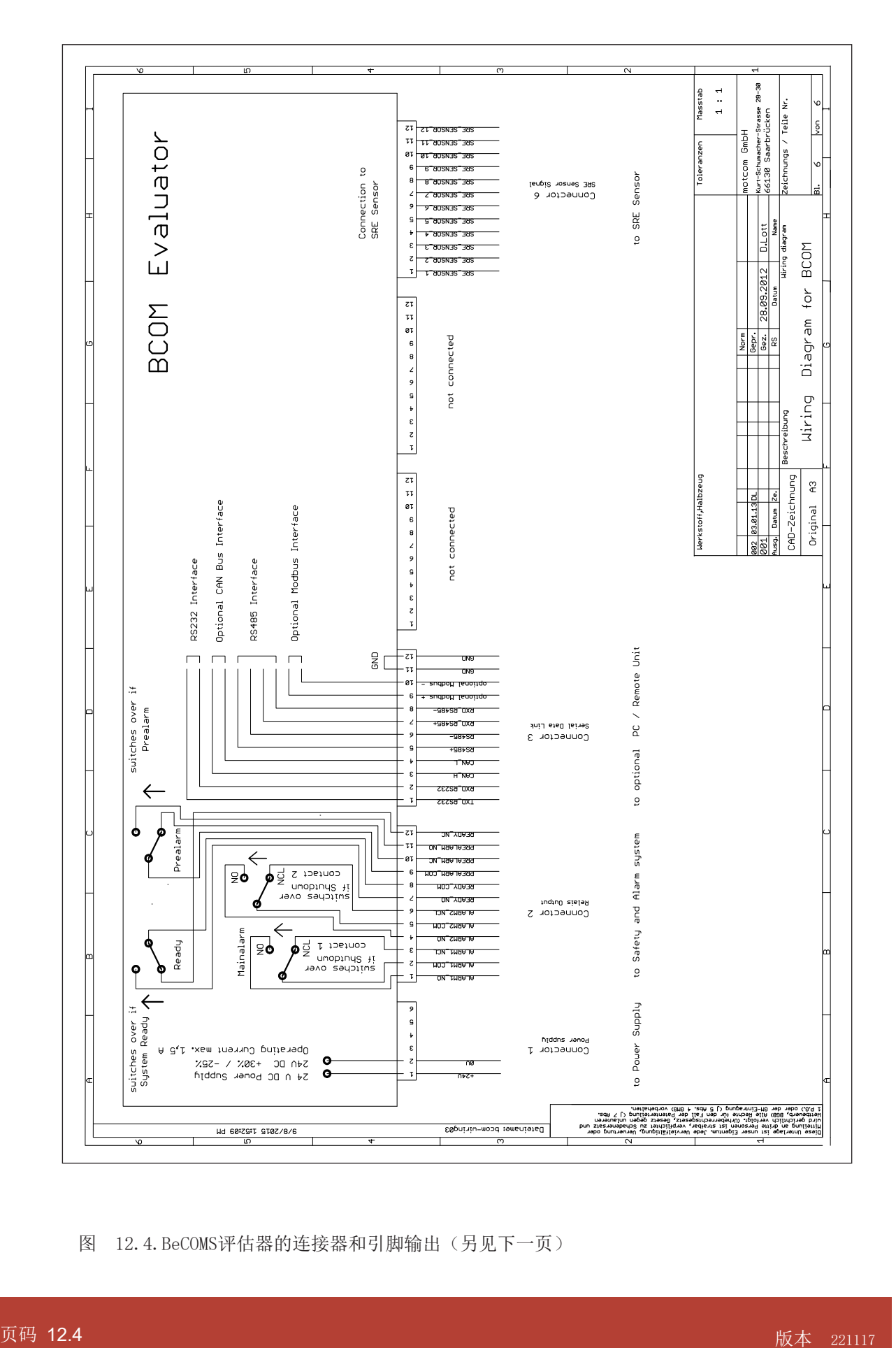

图 12.4.BeCOMS评估器的连接器和引脚输出(另见下一页)

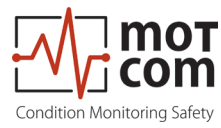

## 有关电线颜色等更多信息,请见前几页

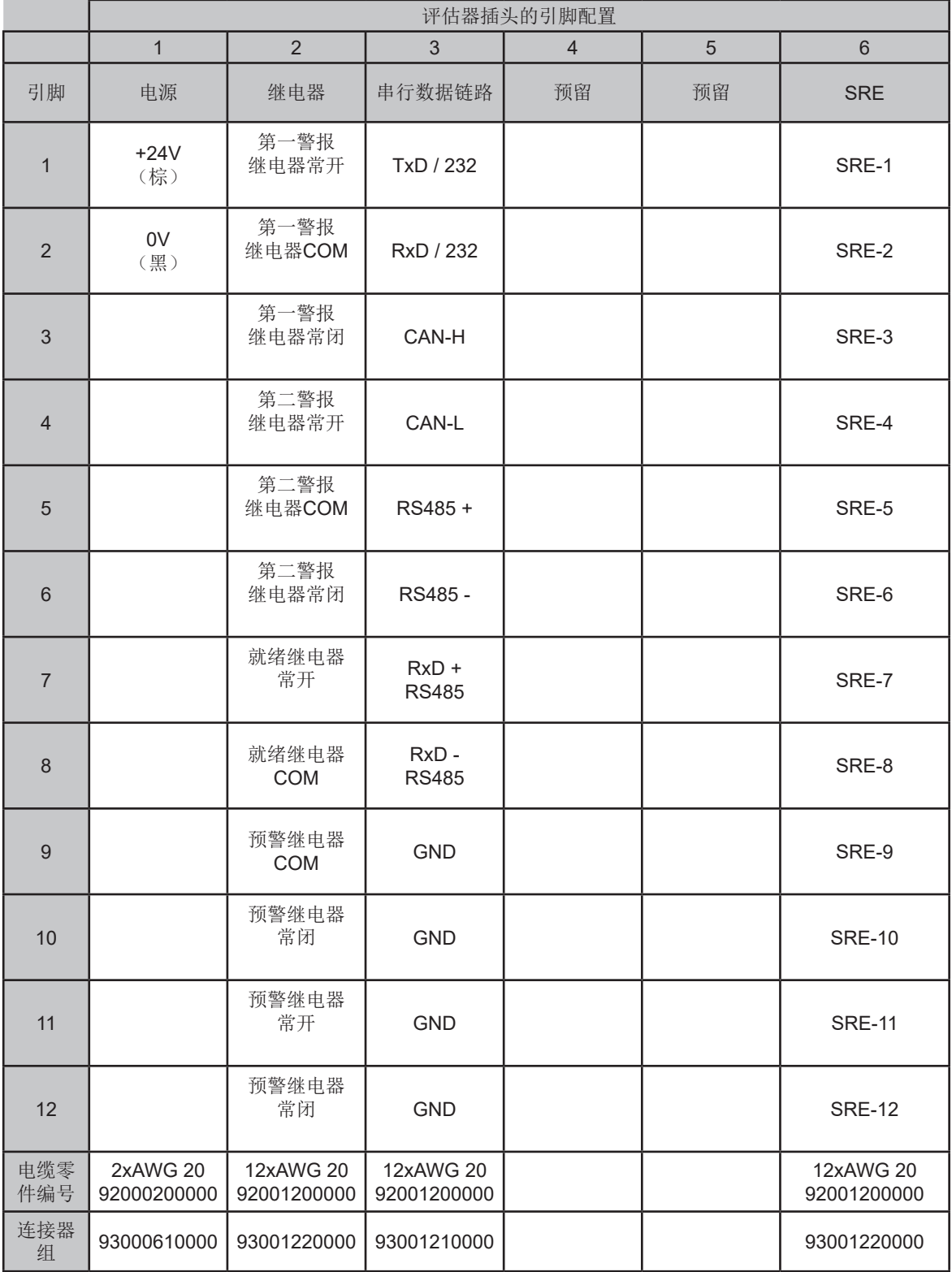

图 12.5.评估器连接器的引脚布置

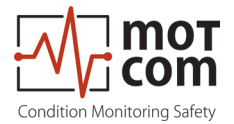

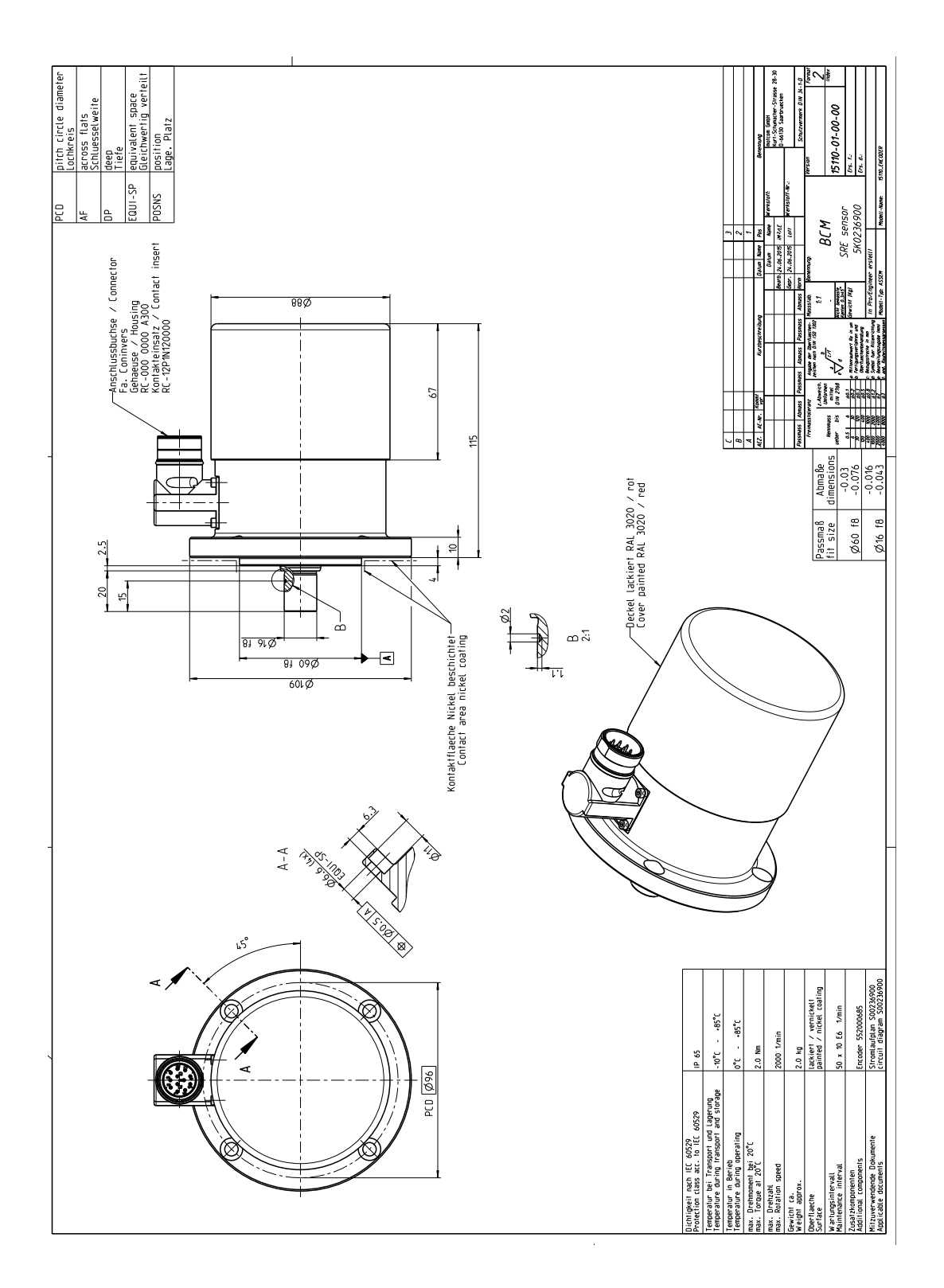

图 12.6. 带贯穿轴的滑动环编码器 (SRE)

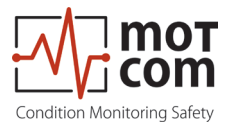

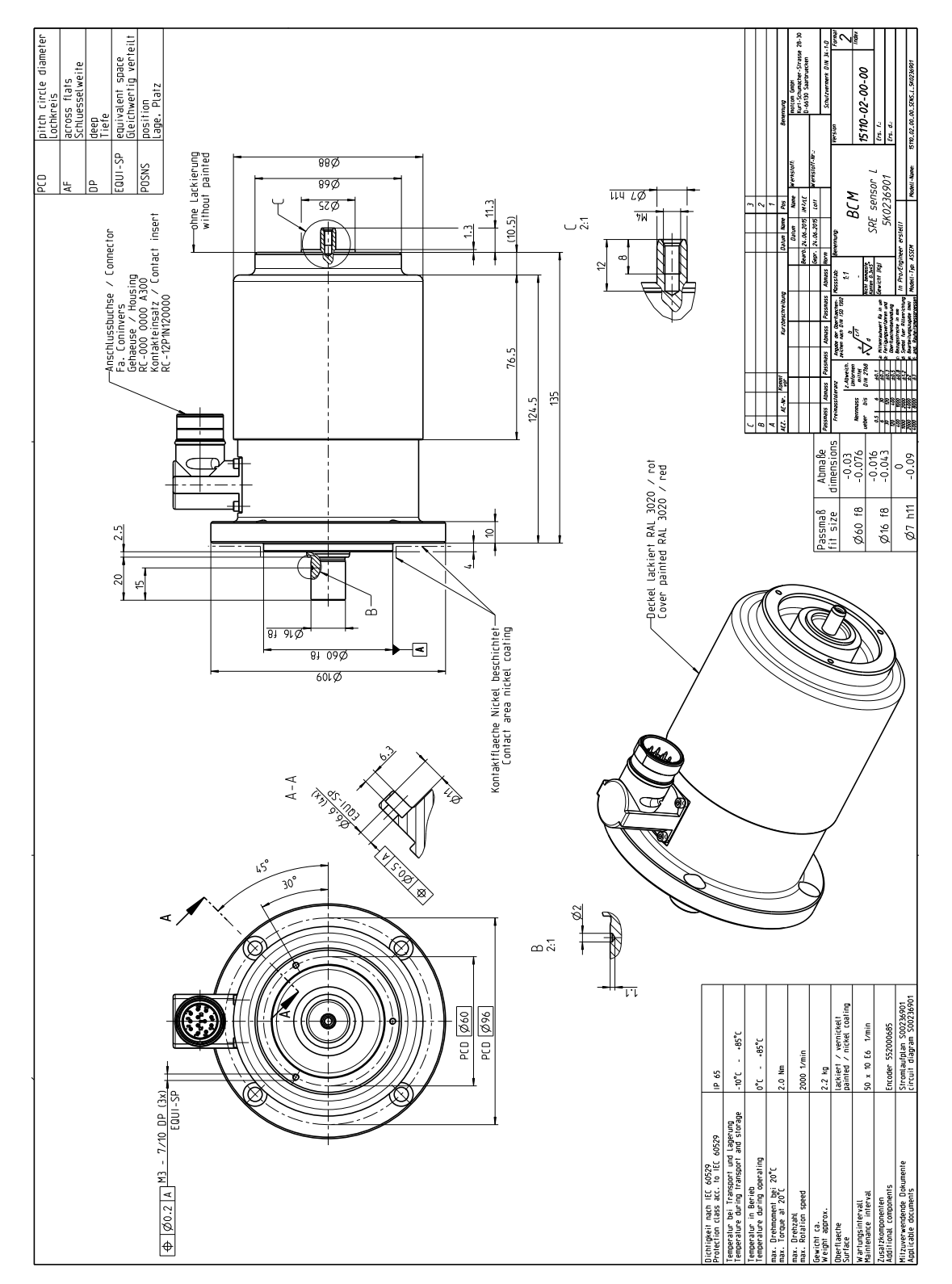

图 12.7.带贯穿轴的滑环编码器 (SRE)

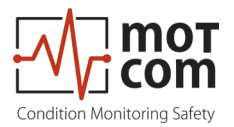

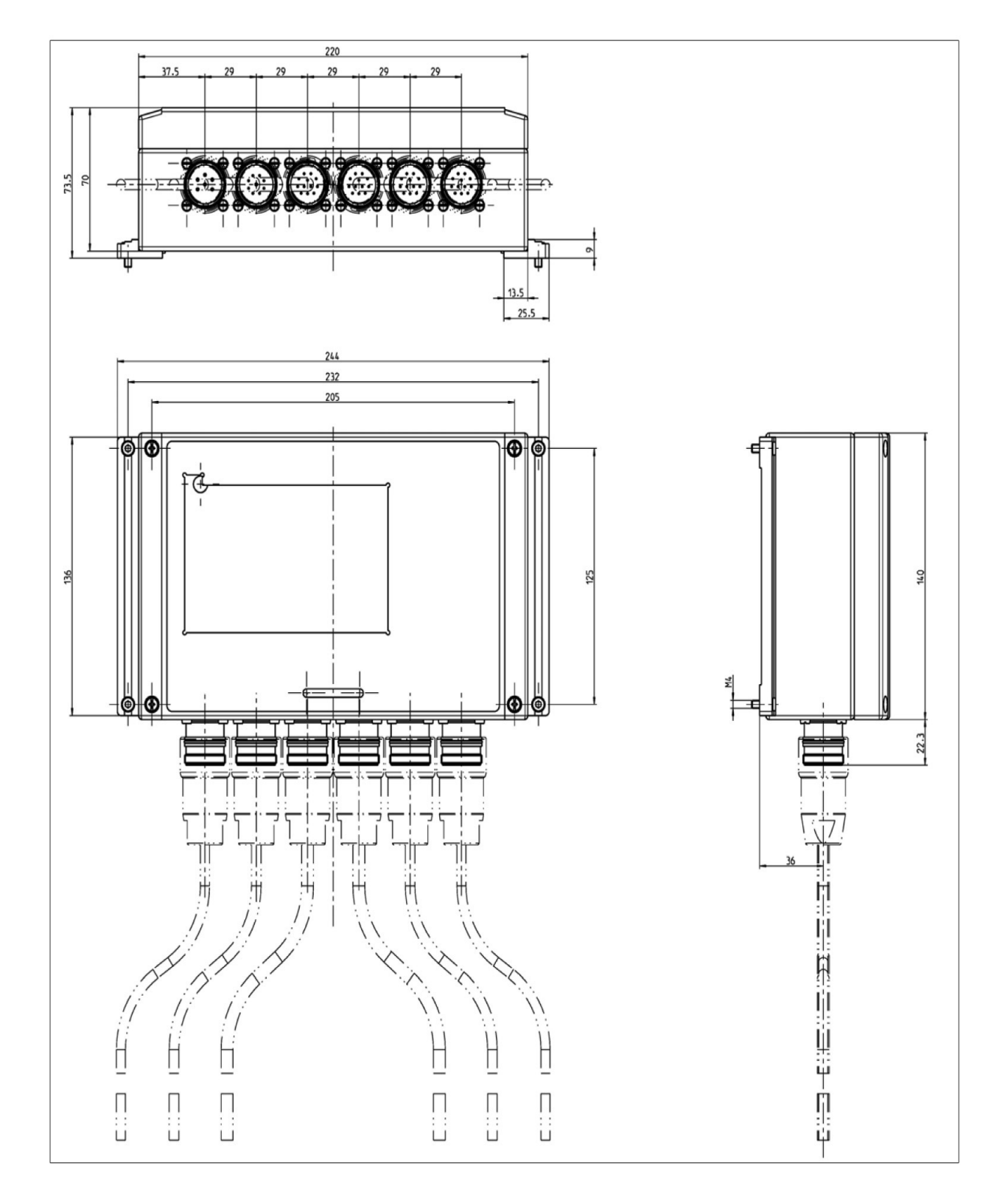

图 12.8. BeCOMS® 评估器尺寸 (Evaluator)

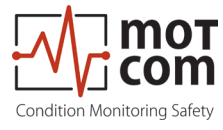

ー<br>版本 221117 - アンディアン・コンピュータ 12.9 mm の 2011年 12.9 mm の 2012年 12.9 mm の 2012年 12.9 mm の 2012年 12.9 mm の 2014年 12.9

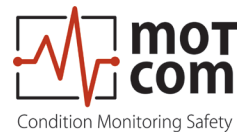

**mo**T**com GmbH** Kurt-Schumacher-Str.28-30 D-66130 Saarbrücken

电话 +49 (0) 681 – 8837904-0 传真 +49 (0) 681 – 8837904-19 电子邮件 info@motcomgmbh.com 网址 www.motcomgmbh.com

BeCOMS® is a registered Trademark in: EU, Indonesia, Norway, PR China, PR Korea, USA, BeCOMS® 是以下地区的注册商标: 欧盟、印度尼西亚、挪威、中国、韩国、美国。